# USER MANUAL X5671

*VDSL2/ADSL2+ router with*

*4-Port Ethernet Switch and*

**Broadband Residential Gateway** VDSL2/ADSL2+ router with 4-port Ethernet switch and 802.11b/g wireless AP

th Jan. 2008

Copyright © 2008 XAVi Technologies Corp. All rights reserved.

#### **XAVi Technologies Corporation**

Tel: +886-2-2995-7953 9F, No. 129, Hsing Te Road, Sanchung City, Taipei County 241, Taiwan

Copyright © 2008, XAVi Technologies Corporation

Information in this manual is subject to change without notice. No part of this manual may be reproduced or transmitted in any form or by any means, electronic or mechanical, including photocopying or scanning, for any purpose, without the written permission of XAVi Technologies Corporation.

XAVi Technologies Corporation provides this documentation without warranty of any kind, implied or expressed, including, but not limited to, the implied warranties of merchantability and fitness for a particular purpose.

### **Table of Contents**

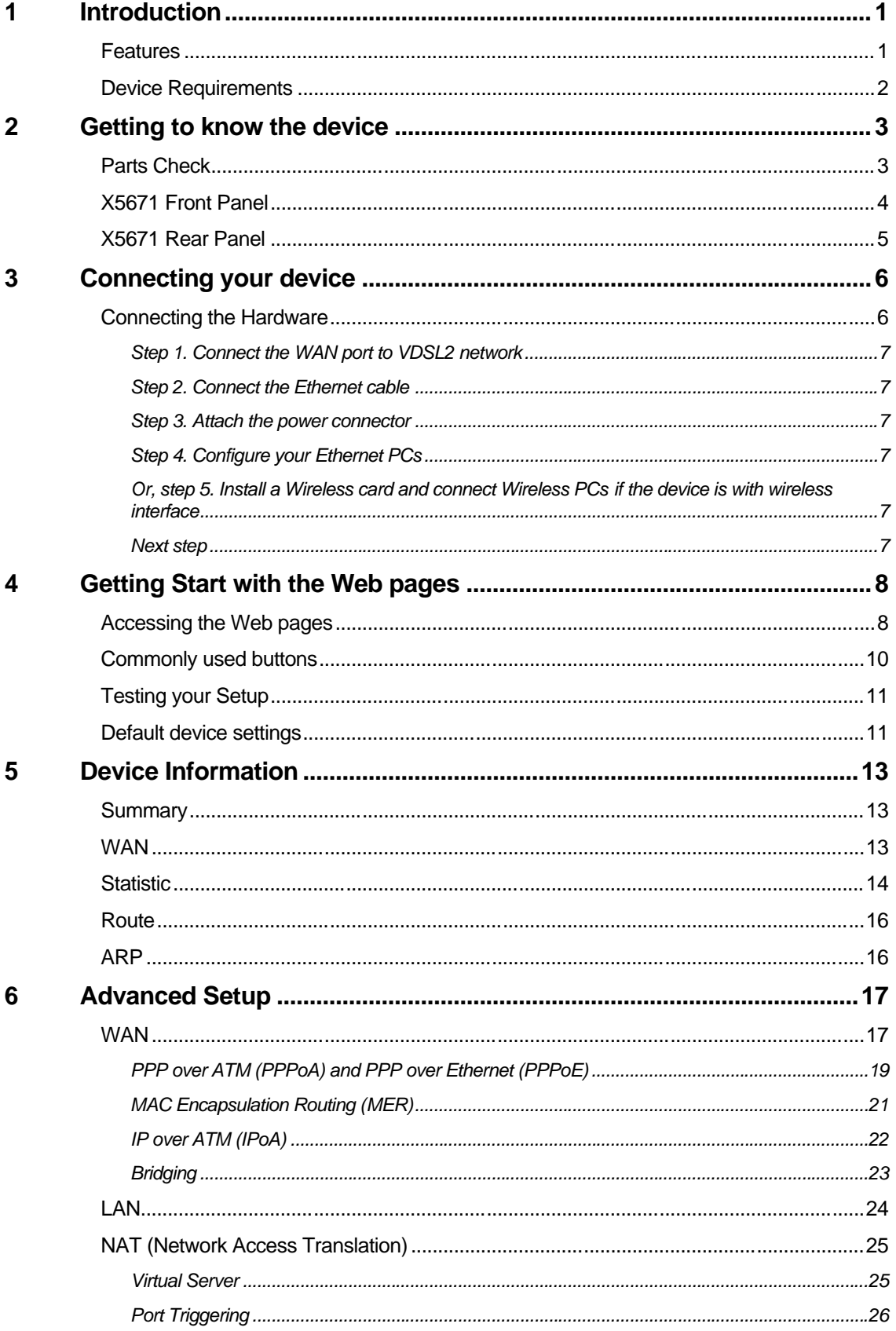

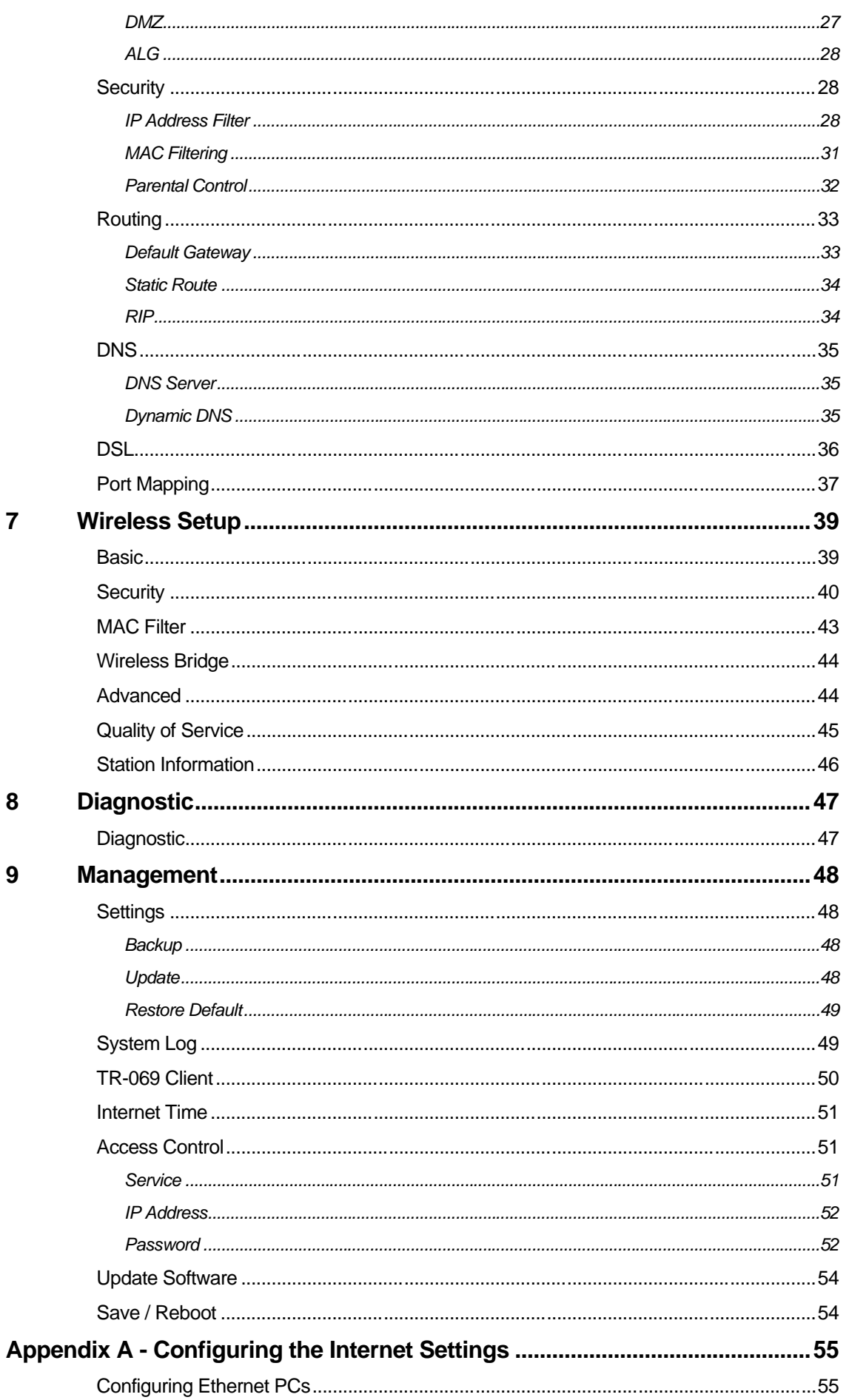

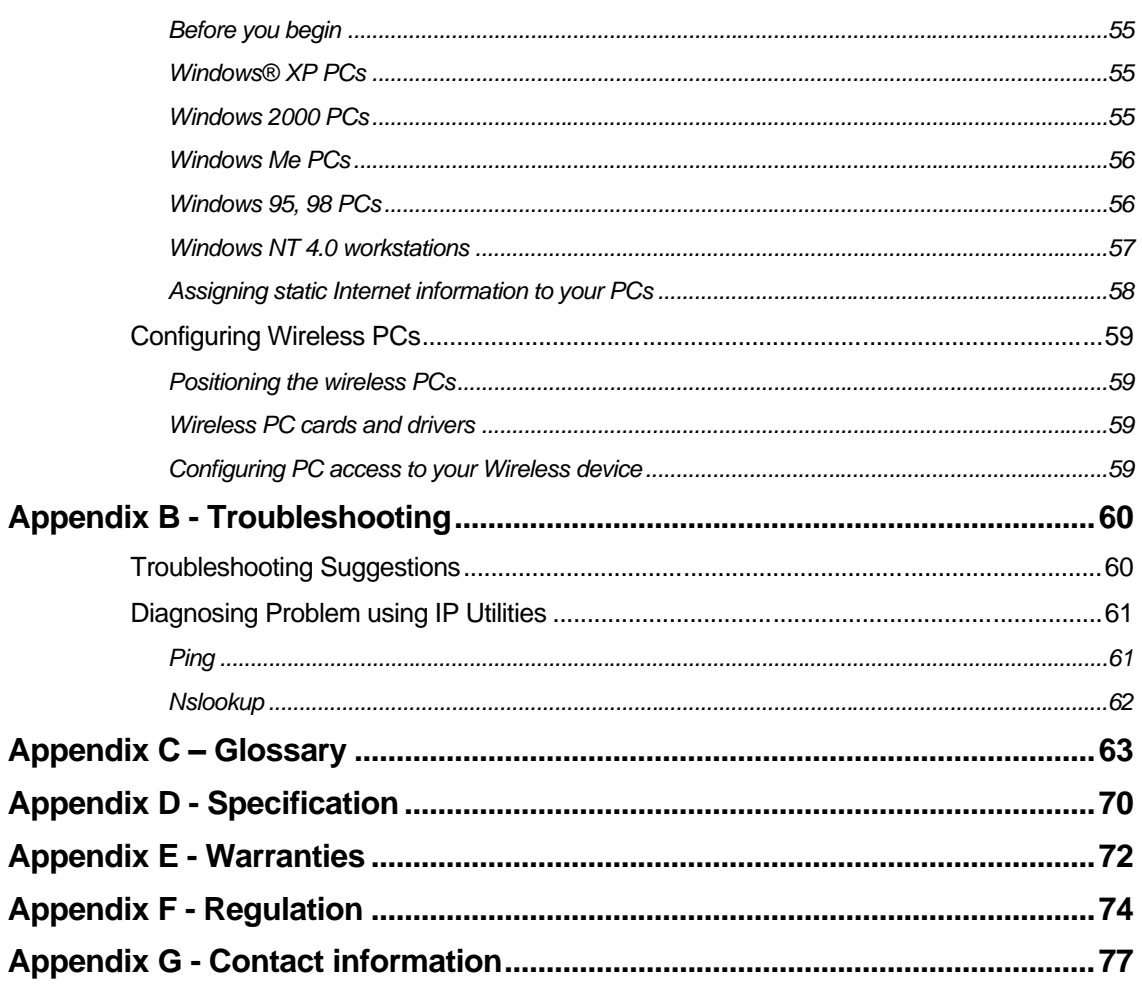

## **Introduction**

Congratulations on becoming the owner of the **X5671**, VDSL2 with 4 Ethernet ports switch and 802.11g wireless gateway. You will now be able to access the Internet using your high-speed connection.

The **X5671** is a gateway integrating VDSL2, 4 Ethernet ports switch and 802.11g wireless interfaces into one device which provides the most flexibility and efficiency way to you. You could connect devices like PCs, Set-Top-Box, ATA, servers, phone and so on easily by Ethernet and wireless interfaces to enjoy data, voice, and video services immediately through high speed connection.

This User Guide will show you how to connect your **X5671** gateway and how to customize its configuration to get the most out of your new product.

#### **Features**

The list below contains the main features of the device (**X5671**) and may be useful to users with knowledge of networking protocols. The chapters throughout this guide will provide you with enough information to get the most out of your device.

The features include:

- l Ethernet interface automatic speed-sensing and crossover correction supports up to 100 Mbps downstream and 100 Mbps upstream rates
- l Integrated four-port 10/100BaseTX Ethernet switch with speed-sensing and crossover detection automatically
- l 802.11b/g WLAN supports up to 54 Mbps transmission rate
- l Provides wireless secure transmitting encryption by either 802.1x; WEP; WEP2; WPA; WPA2; TKIP; AES
- l Support Networking protocols such as PPP, Routing, RIP and so on
- l Support DHCP client and server for IP management
- l Support Port Forwarding (virtual server) and MAC address filtering
- Network address translation (NAT) functions to provide security for your LAN and multiple PCs surfing Internet simultaneously.
- l Configuration and management by Web-browser through the Ethernet interface and remotely through WAN interface
- l Firmware Supports TR-069
- l Upgradeable through HTTP (web browser)

#### **Device Requirements**

In order to use the **X5671**, you must have the following:

- 4 High speed broadband service
- 4 Instructions from your ISP on what type of Internet access you will be using, and the IP addresses needed to set up access
- 4 One or more computers, each containing an Ethernet card (10Base-T/100Base-T network interface card (NIC)).
- 4 For system configuration using the supplied web-based program: a web browser such as Internet Explorer v4 or later, or Netscape v4 or later. Note that version 4 of each browser is the minimum version requirement – for optimum display quality, use Internet Explorer v5, or Netscape v6.1

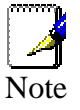

*You do not need to use a hub or switch in order to connect more than one Ethernet PC to the device. Instead, you can connect up to four Ethernet PCs directly to the device using the ports labeled LAN1 to LAN4 on the rear panel.*

## 2 Getting to know the device

#### **Parts Check**

In addition to this document, your package should arrive containing the following:

- 4 *The device (X5671)*
- 4 *Ethernet cable*
- 4 *Standard phone line cable*
- 4 *Power adapter*

| One of X5671 devices |
|----------------------|
| RJ-45 Cable          |
| RJ-11 Cable          |
| Power adapter        |

*Figure 1: X5671 Package Contents*

#### **X5671 Front Panel**

The front panel of this **X5671** will be described here which cover all front panel definitions of other models.

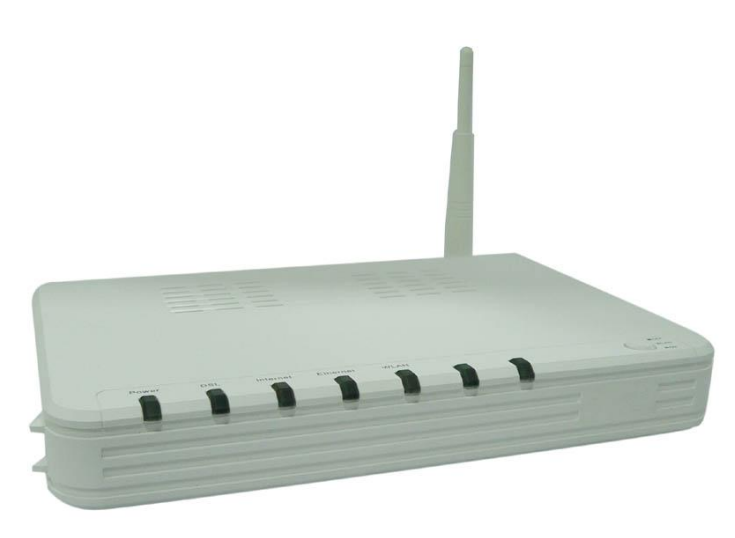

#### *Figure 2: X5671 Front Panel and LEDs*

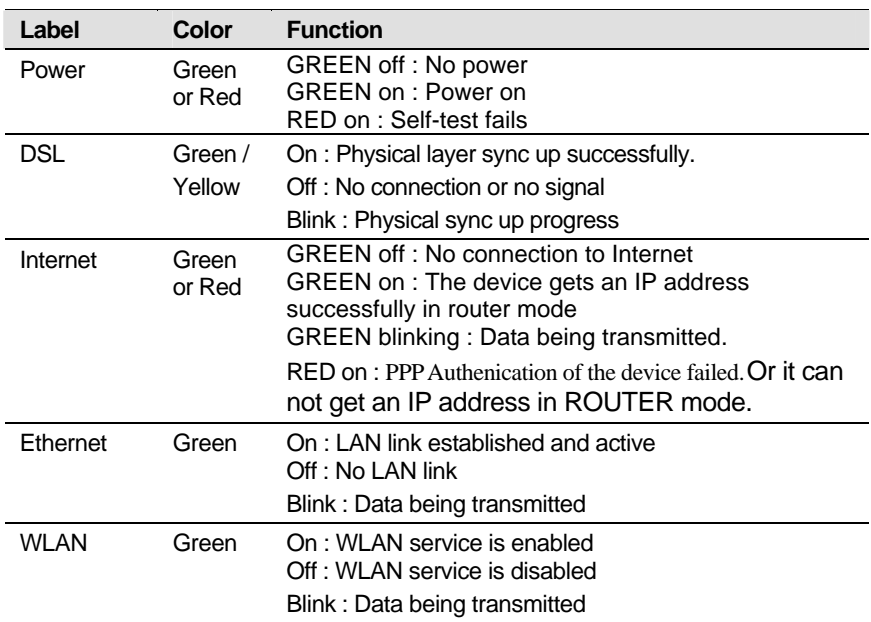

Connector and LED definitions from left to right:

#### **X5671 Rear Panel**

The rear panel of this **X5671** will be described here which cover all rear panel definitions of other models.

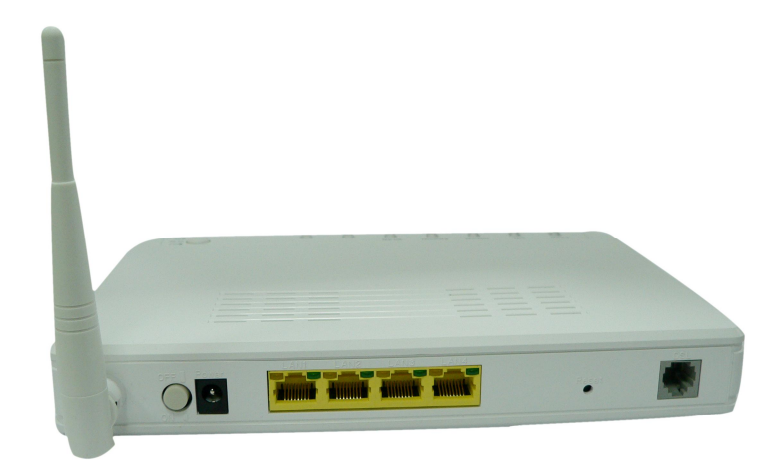

*Figure 3: X5671 Rear Panel Connections*

Connector definition:

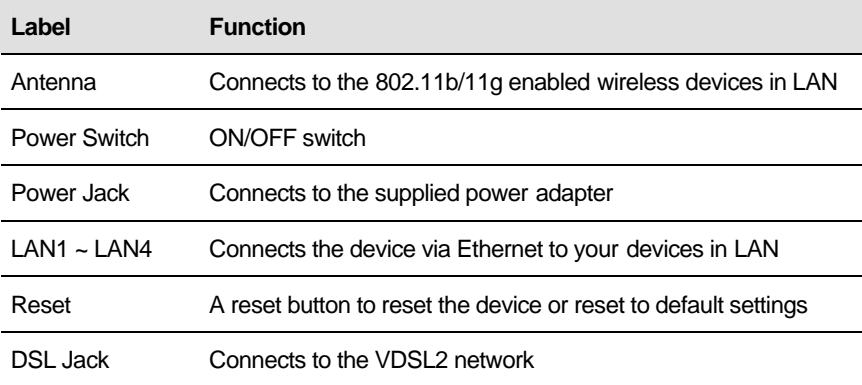

## **Connecting your device**

This chapter provides basic instructions for connecting the device to a computer or LAN and to the Internet.

In addition to configuring the device, you need to configure the Internet properties of your computer(s). For more details, see the following sections in Appendix A:

#### **Configuring Ethernet PCs section**

#### **Configuring Wireless PCs section**

This chapter assumes that you have already subscribed a broadband service with your Internet service provider (ISP). These instructions provide a basic configuration that should be compatible with your home or small office network setup. Refer to the subsequent chapters for additional configuration instructions.

#### **Connecting the Hardware**

This section describes how to connect the device to the power outlet and your computer(s) or network.

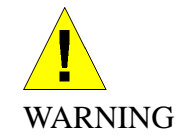

*Before you begin, turn the power off for all devices. These include your computer(s), your LAN hub/switch (if applicable), and the device.*

The diagram below illustrates the hardware connections. The layout of the ports on your device may vary from the layout shown. Refer to the steps that follow for specific instructions.

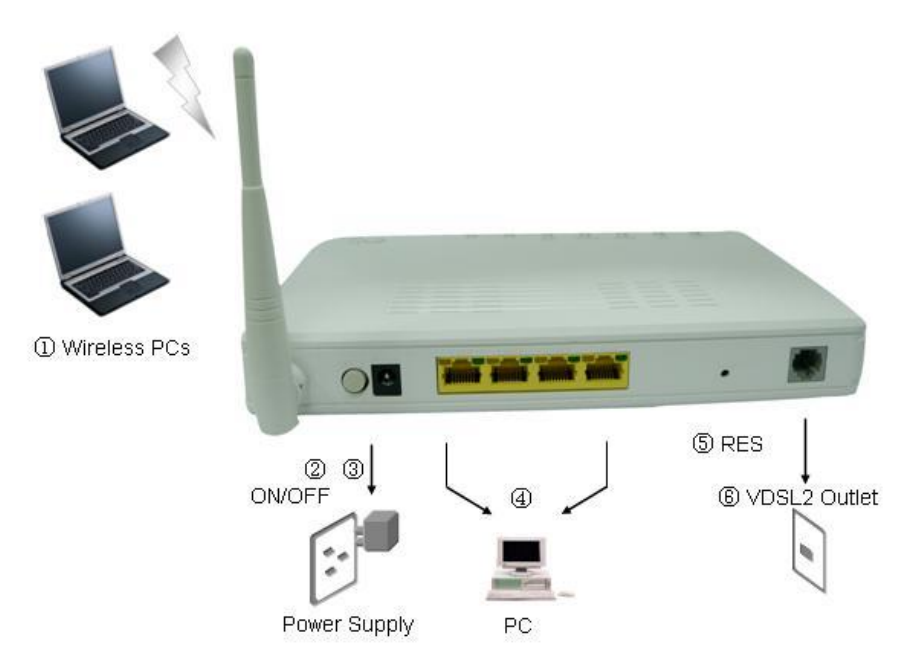

*Figure 4: Overview of Hardware Connections for X5671* 

#### **Step 1. Connect the WAN port to VDSL2 network**

Connect the WAN port to the VDSL2 network which has the high speed internet connection.

#### **Step 2. Connect the Ethernet cable**

Connect up to four single Ethernet computers or to a HUB/Switch directly to the device via Ethernet cable(s).

Note that the cables do not need to be crossover cables, the switch provides MDI and MDIX auto-detection.

#### **Step 3. Attach the power connector**

Connect the AC power adapter to the Power connector on the back of the device and plug the adapter into a wall outlet or power strip. Turn on and boot up your computer(s) and any LAN devices such as hubs or switches.

#### **Step 4. Configure your Ethernet PCs**

You must also configure the Internet properties on your Ethernet PCs. See Configuring Ethernet PCs section.

#### **Or, step 5. Install a Wireless card and connect Wireless PCs if the device is with wireless interface**

You can attach a Wireless LAN that enables Wireless PCs to access the Internet via the device.

You must configure your Wireless computer(s) in order to access your device. For complete instructions, see Configuring Wireless PCs section.

#### **Next step**

After setting up and configuring the device and PCs, you can log on to the device by following the instructions in "Getting Started with the Web pages" on chapter 4. The chapter includes a section called Testing your Setup, which enables you to verify that the device is working properly.

#### 4 **Getting Start with the Web pages**

The device includes a series of Web pages that provide an interface to the software installed on the device. It enables you to configure the device settings to meet the needs of your network. You can access it through a web browser on a PC connected to the device.

#### **Accessing the Web pages**

To access the web pages, you need the following:

A laptop or PC connected to the LAN or WLAN port on the device.

A web browser installed on the PC. The minimum browser version requirement is Internet Explorer v4 or Netscape v4. For the best display quality, use latest version of Internet Explorer, Netscape or Mozilla Firefox. from any of the LAN computers, launch your web browser, type the URL, **http://192.168.1.1** in the web address (or location) box, and press [Enter]. The default IP address of the device is 192.168.1.1. Then enter the default username and password: admin/admin to access the configuration web page, if you have not changed the username and password. Please be informed that strings of username and password are case-sentitive.

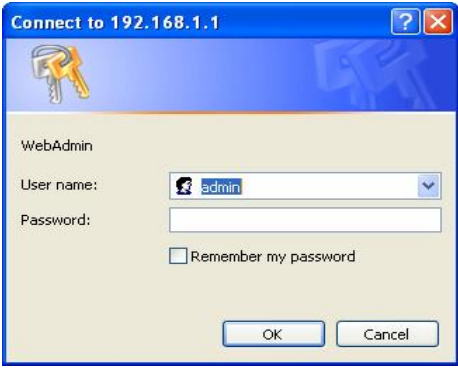

#### *Figure 5: Login Page*

The Menu comprises:

*Device Information***:** provides the basic information of the system. It includes sub menus, Summary, WAN, Statistics Route, and ARP.

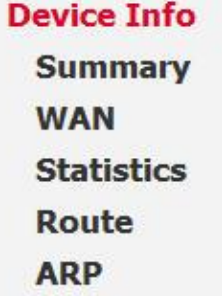

*Advanced Setup*: provides information about the current configuration of various system features with options to change the configuration. It includes the sub menus WAN, LAN, Security, Routing, DSL and Port Mapping.

**Advanced Setup WAN** LAN **Security Routing DSL Port Mapping** 

*Wireless Setup*: provides wireless SSID, security, key and various options to change the configuration. It includes the sub menu, Basic, Security, MAC Filter, Wireless Bridge, Advanced, Quality of Service and Station Info.

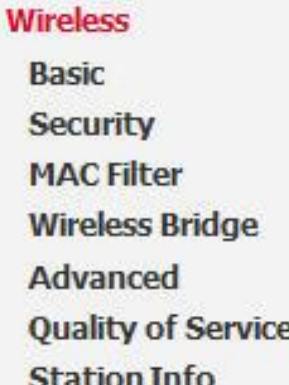

**Diagnostic:** provides the diagnostic utility to check the LAN and Wireless physical connection and ADSL connection as well.

**Diagnostics** 

*Management*: provides the administration utilities. It includes the sub menus, Settings, System Log, TR-069 Client, Access Control, Update Software, and Save/Reboot.

**Management Settings System Log** TR-069 Client **Access Control Update Software** Save/Reboot

#### **Commonly used buttons**

The following buttons are used throughout the web pages:

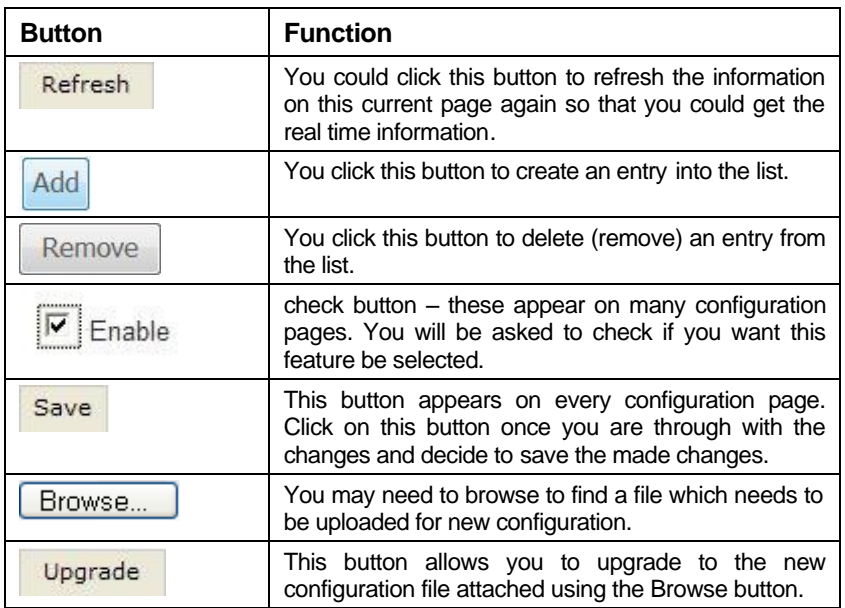

The following terms are used throughout this guide in association with these buttons:

**Click** – point the mouse arrow over the button, menu entry or link on the screen and click the left mouse button. This performs an action, such as displaying a new page or performing the action specific to the button on which left mouse button is clicked.

**Select** – usually is used when describing which radio button to select from a list, or which entry to select from a drop-down list. Point the mouse arrow over the entry and left-click to select it. This does not perform an action – you will also be required to click on a button, menu entry or link in order to proceed.

#### **Testing your Setup**

Once you have connected your hardware and configured your PCs, any computer on your LAN should be able to use the device to access the Internet.

To test the connection, turn on the device, wait seconds till device booting up and then verify that the LEDs are illuminated as follows:

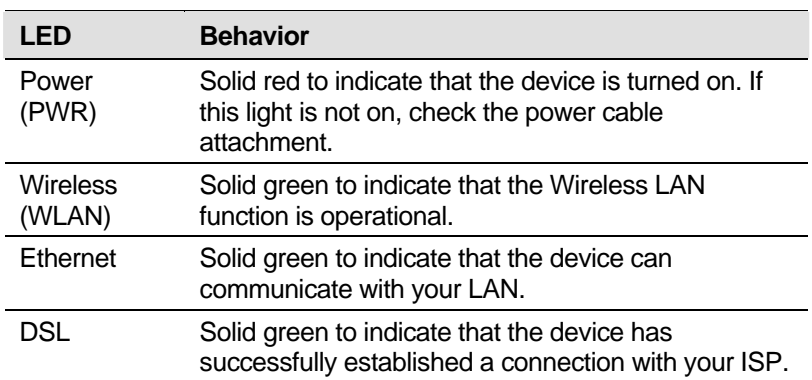

#### **Table 1: LED Indicators**

If the LEDs illuminate as expected, test your Internet connection from a LAN computer. To do this, open your web browser, and type the URL of any external website (such as *http://www.yahoo.com*).

If the LEDs do not illuminate as expected, you may need to configure your Internet access settings using the information provided by your ISP. If the LEDs still do not illuminate as expected or the web page is not displayed, see Troubleshooting section or contact your ISP for assistance.

#### **Default device settings**

The device is preconfigured with default settings for use with a typical home or small office network.

The table below lists some of the most important default settings; these and other features are described fully in the subsequent chapters. If you are familiar with network configuration, review these settings to verify that they meet the needs of your network. Follow the instructions to change them if necessary. If you are unfamiliar with these settings, try using the device without modification, or contact your ISP for assistance.

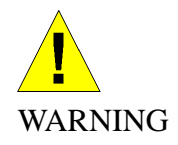

*We strongly recommend that you contact your ISP prior to changing the default configuration.*

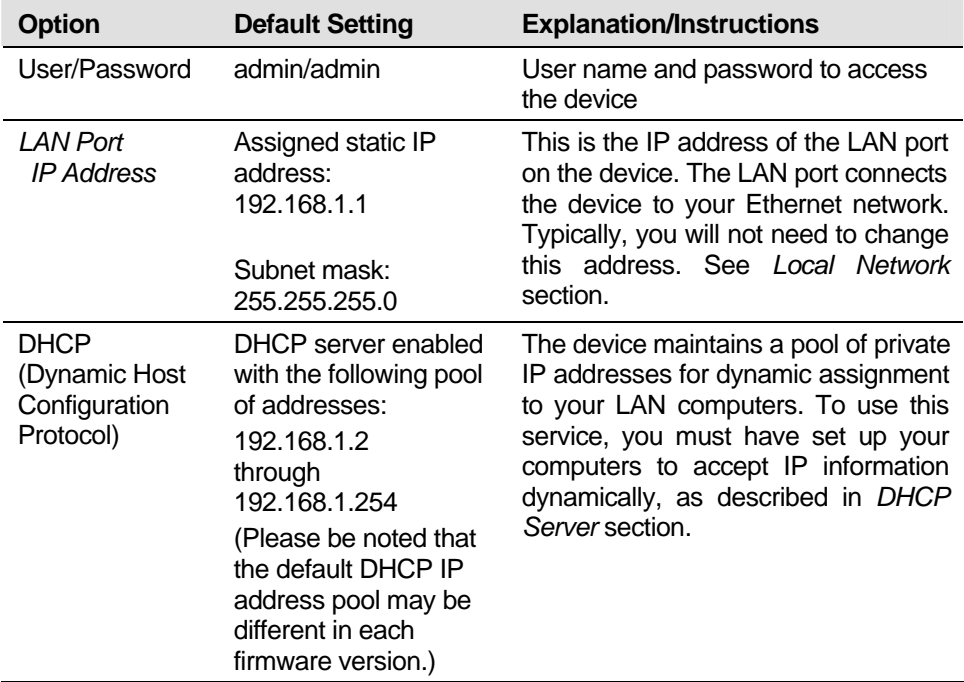

**Table 2: Values of Default Settings (please check default setting.)**

## 5 Device Information

The Device Information web page menu includes the following submenus:

*Summary WAN Statistics*

*Route*

*ARP*

#### **Summary**

The Summary Page of the device shows the following information, Board ID, Software version, Bootloader version, VDSL software version, Wireless driver version, and MAC address. Besides, LAN IP, Default gateway, Primary DNS server and Secondary DNS server are shown too.

**Device Info** 

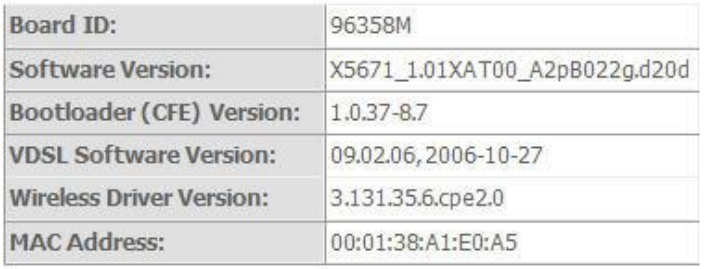

This information reflects the current status of your DSL connection.

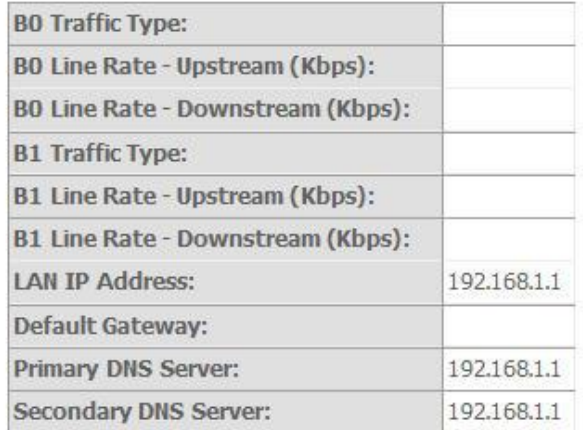

#### *Figure 6: Device Information*

#### **WAN**

The WAN information of the device shows detailed information about the WAN connection such as DSL port information (VPI/VCI, UBR/CBR/VBR and so on),

Protocol, IGMP enabled or disabled, QoS enabled or disabled, IP address of WAN port and so on.

**WAN Info** 

|            |  |  |  |  | VPI/VCI VLAN Mux Con. ID Category Service Interface Protocol Igmp QoS State Status | <b>IP Address</b> |
|------------|--|--|--|--|------------------------------------------------------------------------------------|-------------------|
| $0/35$ Off |  |  |  |  | UBR   br_0_35   nas_0_35   Bridge   N/A   Disabled Enabled   ADSL Link Down        |                   |

*Figure 7: WAN Port Information* 

#### **Statistic**

The Statistic Page of the device shows the following information, Interfaces, data transmitting (Received and Transmitted directions) in that interface such as total bytes, packets, error count and drop count of LAN port, WAN port, ATM, ADSL, and VDSL.

```
Statistics-LAN
```
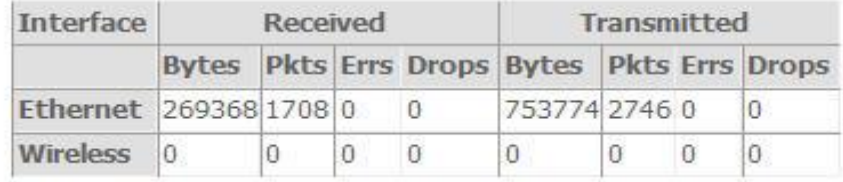

**Reset Statistics** 

#### *Figure 8: Device WAN Port Statistic Information*

**Statistics -- WAN** 

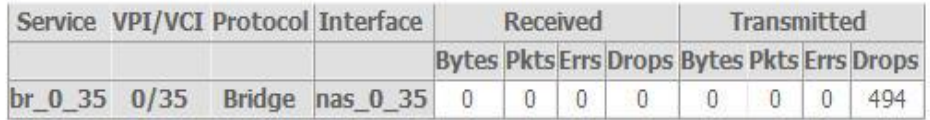

Reset Statistics

*Figure 9: Device LAN Port Statistic Information*

ATM Interface Statistics

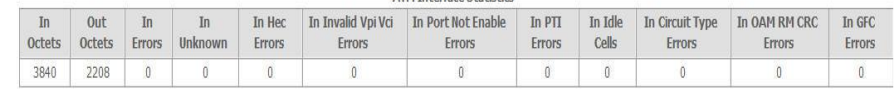

AAL5 Interface Statistics

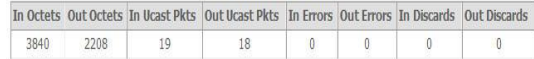

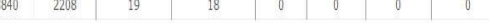

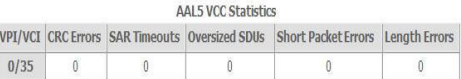

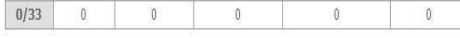

Reset | Close

*Figure 10: Device ATM Statistic Information* 

Statistics -- ADSL

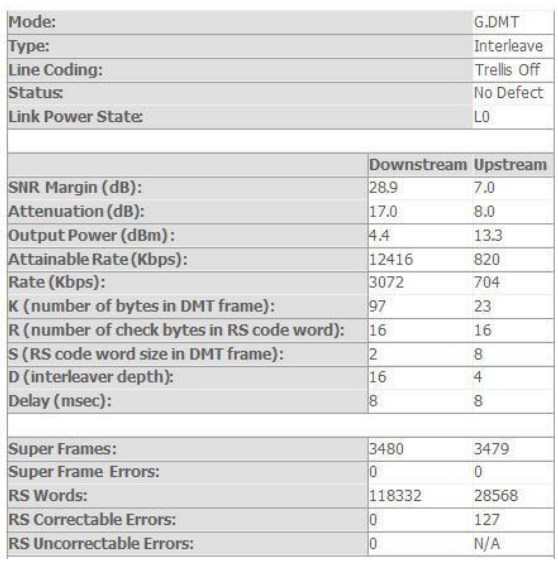

#### *Figure 11: Device ADSL Statistic Information*

| Statistics -- VDSL2                 |            |           |  |  |
|-------------------------------------|------------|-----------|--|--|
| <b>Status:</b>                      |            | Link Down |  |  |
|                                     | Downstream | Upstream  |  |  |
| <b>BO Traffic Type:</b>             | ATM        |           |  |  |
| BO Rate (Kbps):                     |            |           |  |  |
| <b>B1 Traffic Type:</b>             | ATM        |           |  |  |
| B1 Rate (Kbps):                     |            |           |  |  |
| Derived Second Counters:            |            |           |  |  |
| Current 15 min ES:                  |            |           |  |  |
| Current 15 min SES:                 |            |           |  |  |
| Current 15 min UAS:                 |            |           |  |  |
| Current 24 hours ES:                |            |           |  |  |
| Current 24 hours SES:               |            |           |  |  |
| <b>Current 24 hours UAS:</b>        |            |           |  |  |
| <b>Anomaly Counters:</b>            |            |           |  |  |
| Bearer 0:                           |            |           |  |  |
| Current 15 min CRC-8 anomalies:     |            |           |  |  |
| Current 15 min Corrected Codewords: |            |           |  |  |

*Figure 12: Device VDSL Statistic Information* 

#### **Route**

The Route Page of the device shows the route table. It contains Destination IP address, Gateway, Subnet Mask, Flag, Metric, Service and Interface.

Device Info -- Route

Flags: U - up, ! - reject, G - gateway, H - host, R - reinstate D - dynamic (redirect), M - modified (redirect).

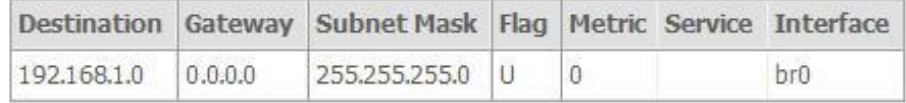

*Figure 13: Device Route Table Information* 

#### **ARP**

The ARP Page of the device shows the ARP table mapping the IP address and related MAC address. The ARP table contains IP address, Flag, MAC address, Device Interface.

**Device Info -- ARP** 

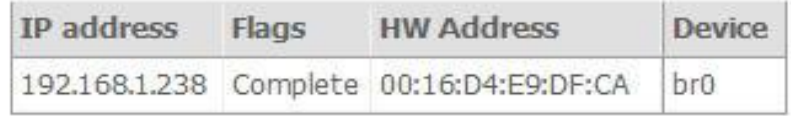

*Figure 14: Device ARP Table Information* 

#### 6 **Advanced Setup**

The Advance Setup menu includes the sub menus WAN, LAN, NAT, Security, Quality of Service, Routing, DNS, and Port Mapping.

*WAN LAN Security Routing DSL Port Mapping*

#### **WAN**

You can configure your internet connection from this page. This page displays the details of existing internet connection. The device allows 1 bridge connection and 1 route connection existing at that same time without VLAN setting. But if you need more than 1 bridge connection or 1 route connection, the VLAN tag is required. Please refer below for more details. There are three connection types can be configured including PPP over Ethernet (PPPoE), IP over Ethernet, and Bridging.

Wide Area Network (WAN) Setup

Choose Add, Edit, or Remove to configure WAN interfaces. Choose Save/Reboot to apply the changes and reboot the system.

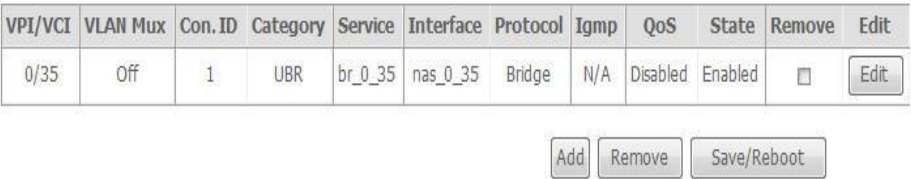

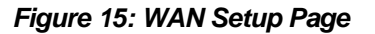

To configure the WAN port, click Edit or Add to get the configuration pages. If there are many services (protocols) in the single PVC interface, please enter the unique VLAN tag number to identify the service (protocol).

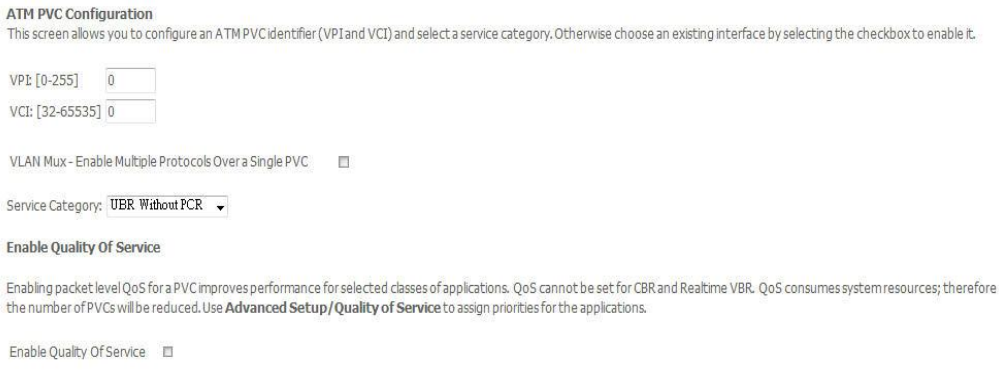

Back Next

*Figure 16: WAN Port Configuration*

To configure ATM PVC on the WAN interface:

- 4 Enter *VPI/VCI* values
- 4 Check to enable the *VLAN Mux* that allows multiple protocols in the same PVC and then enter the *802.11Q VLAN ID* valued from 0 to 4095
- 4 Select the Service Category from the list (UBR without PCR, UBR with PCR, CBR, Non Realtime VBR, Realtime VBR). Please leave it as default, UBR with PCR, if ISP does not give you any information of this setting.
- 4 Check to enable the Qualify of Service if Service Category is UBR without PCR, URB with PCR or Non Realtime VBR and you like this service. Select the Service Category from the list (UBR without PCR, UBR with PCR, CBR, Non Realtime VBR, Realtime VBR). Please leave it as default, if ISP does not give you any information of this setting.

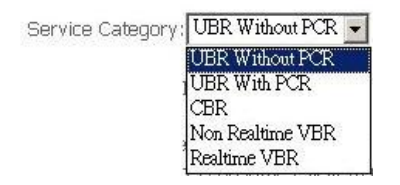

*Figure 17: Service Category Configuration*

**PCR** stands for Peak Cell Rate (ATM cells per second). It is the maximum allowable rate which cells can be transferred in the connection.

**SCR** stands for Sustainable Cell Rate (ATM cells per second). It is an average allowable rate which cells can be transferred in the connection.

**MRS** stands for Maximum Burst Size (ATM cells). It is the maximum allowable burst size of cells which cells can be transferred in the connection.

4 Click *Next* to configure the Connection Type

#### **Connection Type**

Select the type of network protocol for IP over Ethernet as WAN interface

- PPP over ATM (PPPoA)
- PPP over Ethernet (PPPoE)
- MAC Encapsulation Routing (MER)
- © IP over ATM (IPoA)
- · Bridging

```
Encapsulation Mode
LLC/SNAP-BRIDGING \rightarrow
```
Back Next

#### *Figure 18: WAN Connection Type Configuration*

Global settings:

4 Check the *WAN protocol* from PPP over ATM (PPPoA), PPP over Ethernet (PPPoE), MAC Encapsulation Routing (MER), IP over ATM (IPoA) and Briding.

- 4 Select the *Encapsulation Mode* from the list (LLC/SNAP-BRIDGING, LLC/SNAP-Routing or VC/MUX)
- 4 Click *Next*

#### **PPP over ATM (PPPoA) and PPP over Ethernet (PPPoE)**

#### PPP Username and Password

PPP usually requires that you have a user name and password to establish your connection. In the boxes below,

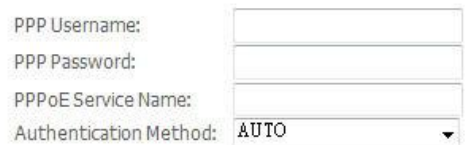

- Dial on demand (with idle timeout timer)
- PPP IP extension
- Use Static IP Address
- Retry PPP password on authentication error
- Enable PPP Debug Mode
- M Bridge PPPoE Frames Between WAN and Local Ports (Default Enabled)

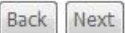

#### *Figure 19: WAN Connection, PPPoA or PPPoE Configuration*

To configure the PPPoA or PPPoE settings:

- 4 Enter the User's PPP *Username* and *Password*
- 4 Enter the *Service Provider Name* if any
- 4 Select the *Authentication Method* used during negotiation, default is AUTO.
- 4 Check "*Dial On Demand*" if you do not need PPPoA or PPPoE connection always ON and enter the timeout value to disconnect the PPPoA or PPPoE connection when connection is idle and timeout. If you enter "0", zero for the timeout value, it means always ON.
- 4 Check the "*IP extension"* if your ISP requests to enable it, otherwise do not select it. This is a special service to forward IP address assigned by remote to the local device in the LAN.
- 4 Check the "*Use Static IP address"* and enter the IP address if your ISP assigns a fixed IP address to you. Otherwise, do not select it.
- 4 Check to enable "*Retry PPP Password on Authentication Error*".
- 4 Check to enable "*PPP Debug Mode*"
- 4 This "*Bridge PPP frames between WAN and Local Ports*" is checked in default.
- 4 Click *Next*

**Network Address Translation Settings** 

Network Address Translation (NAT) allows you to share one Wide Area Network (WAN) IP address for multiple computers on your Local Area Network (LAN).

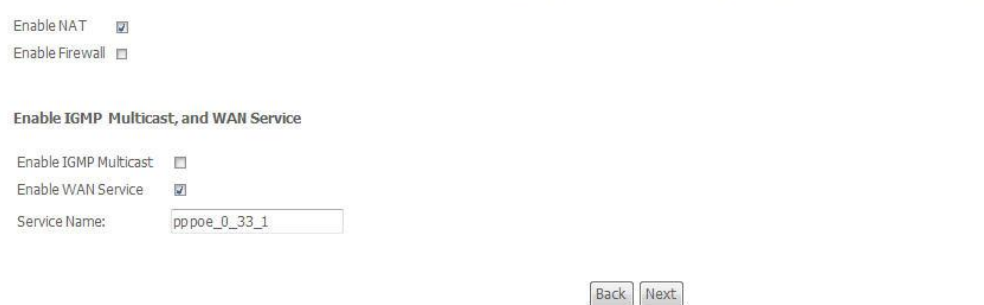

#### *Figure 20: WAN Connection, PPPoA or PPPoE Configuration*

NAT (Network Address Translation) setting:

- 4 Check to enable *NAT* that allows multiple PCs surfing Internet simultaneously by using the same WAN IP address.
- 4 Check to enable *Firewall*
- 4 Check to enable *IGMP Multicast* to avoid the multicast packet flooding to other LAN ports where do not need this IGMP packet to get better efficiency in Ethernet port.
- 4 Check to enable *WAN service*
- 4 Enter the *Service Name* if you want to change it.
- 4 Click *Next*

#### The *WAN Setup Summary* page shows all of parameters.

**WAN Setup - Summary** 

Make sure that the settings below match the settings provided by your ISP.

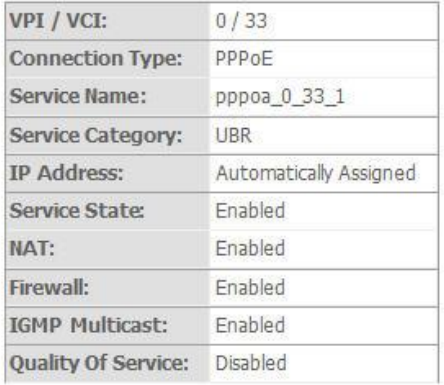

Click "Save" to save these settings. Click "Back" to make any modifications.

NOTE: You need to reboot to activate this WAN interface and further configure services over this interface.

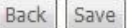

#### *Figure 21: WAN Connection, PPPoA or PPPoE Configuration*

Click *Save* if correct and click *Back* to restart the configuration again.

#### **MAC Encapsulation Routing (MER)**

#### WAN IP Settings

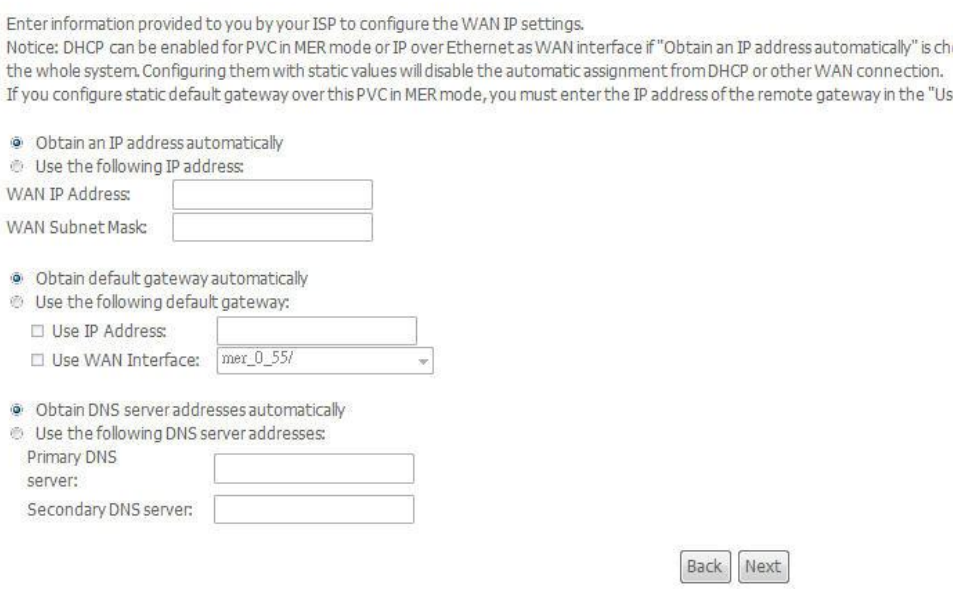

#### *Figure 22: WAN Connection,MER Configuration*

To configure the IP over Ethernet settings:

- 4 Select "*Obtain an IP address automatically*" or "*Use the following (fixed) IP address*" and then also enter the *WAN IP address* and *WAN Subnet Mask*.
- 4 Select "*Obtain default gateway automatically*" or "*Use the following default gateway*" and then also enter the *gateway IP address* and *Use WAN Interface*  where packets will be sent to*.*
- 4 Select "*Obtain DNS server address automatically*" or "*Use the following DNS server addresses*" and then also enter the IP addresses of *Primary DNS server*  and *Secondary DNS server.*
- 4 Click *Next*

The *NAT configuration* and *WAN Setup Summary* page will show up. Please refer related pages above for reference. Click *Save* if correct and click *Back* to restart the configuration again.

#### **IP over ATM (IPoA)**

**WAN IP Settings** 

Enter information provided to you by your ISP to configure the WAN IP settings.

Notice: DHCP is not supported in IPoA mode. Changing the default gateway or the DNS effects the whole system. Configuring from other WAN connection.

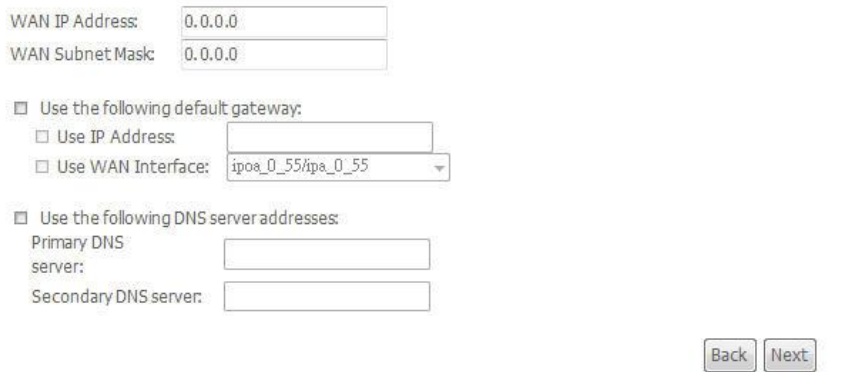

*Figure 23: WAN Connection,MER Configuration*

To configure the IP over Ethernet settings:

- 4 Enter the *WAN IP address* and *WAN Subnet Mask*.
- 4 Select "*Use the following default gateway*" and then also enter the *gateway IP address* and *Use WAN Interface* where packets will be sent to*.*
- 4 Select "*Use the following DNS server addresses*" and then also enter the IP addresses of *Primary DNS server* and *Secondary DNS server.*
- 4 Click *Next*

The *NAT configuration* and *WAN Setup Summary* page will show up. Please refer related pages above for reference. Click *Save* if correct and click *Back* to restart the configuration again.

#### **Bridging**

Unselect the check box below to disable this WAN service

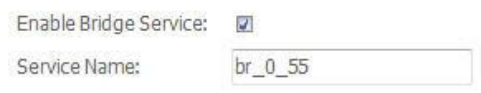

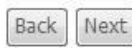

#### *Figure 24: WAN Connection, Bridging Configuration*

To configure the Bridging settings:

- 4 Check "*Enable Bridge Service*" to enable bridge service
- 4 Enter the *Service Name* for this bridging interface.
- 4 Click *Next*

The *WAN Setup Summary* page shows all of parameters. Click *Save* if correct and click *Back* to restart the configuration again.

#### **LAN**

#### Local Area Network (LAN) Setup

Configure the DSL Router IP Address and Subnet Mask for LAN interface. Save button only saves the LAN configuration data. reboots the router to make the new configuration effective.

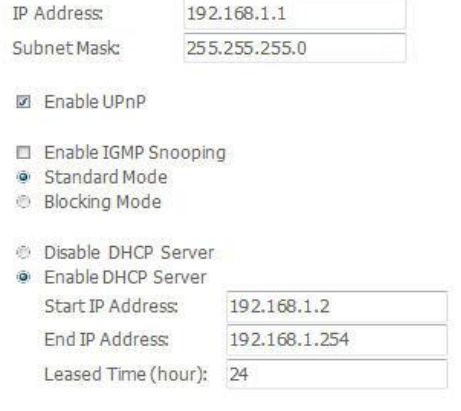

Configure the second IP Address and Subnet Mask for LAN interface

#### *Figure 25: LAN Configuration*

To configure LAN:

- 4 Enter the *IP address* which the CPE in the LAN will use to connect to the device. For example, enter 192.168.1.1
- 4 Enter the *Subnet Mask*. For example, enter 255.255.255.0
- 4 Check to *Enable UPnP* feature
- 4 Check to *Enable IGMP Snooping*. This feature will snoop all of IGMP packets and record related information. Therefore, multicast packets will be generated to the related LAN ports only to avoid the packet flooding on all of LAN ports. Select one of two modes, *Standard mode* or *Blocking mode*.
- 4 Select to *Enable or Diable DHCP server*. If it is enabled, please enter the DHCP IP pool of *Start IP address* and *End IP address*. Enter the value of *leased time* of hour about the valid period of assigned IP address. The DHCP server ON (enabled) feature will enable this device to assign IP address automatically to PC in LAN if PC requests an IP address by DHCP client protocol.
- 4 Check to enable "*Configure the second IP Address and Subnet Mask for LAN interface*" and enter the *IP address* and *Subnet Mask*. This is a feature to create second IP address/subnet in the LAN interface, so that the device can support two different IP address/subnet networks simultaneously.
- 4 Click *Save* to save the configuration

#### **NAT (Network Access Translation)**

The NAT feature provides the basic firewall feature to avoid hacker attacks from remote site. There are three more setting pages including virtual server, port trigger, DMZ and ALG to provide specified service for remote users.

#### **Virtual Server**

Virtual Server enables you to run a server on your local network that can be accessed from the remote parties. You need to set up a rule to tell the device on which computer the server is held. When port virtual server is enabled, your router (the device) routes all the inbound traffic on a particular port to the chosen computer on your network.

NAT -- Virtual Servers Setup

Virtual Server allows you to direct incoming traffic from WAN side (identified by Protocol and External port) to the Internal server with private IP address on the LAN side. The Internal port is required only if the external port needs to be converted to a different port number used by the server on the LAN side. A maximum 32 entries can be configured.

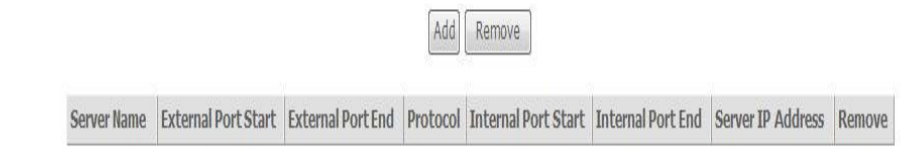

#### *Figure 26: Virtual Server Setup Configuration*

#### Click *Add* to add a rule of virtual server.

#### NAT -- Virtual Servers

Select the service name, and enter the server IP address and click "Save/Apply" to forward IP packets for this service to the specified server. NOTE: The "Internal Port End" cannot be changed. It is the same as "External Port End" normally and will be the same as the "Internal Port Start" or "External Port End" if either one is modified. Remaining number of entries that can be configured:32

Save/Apply

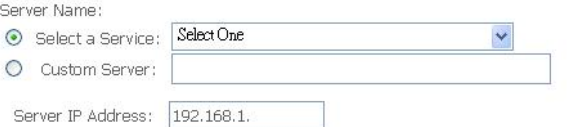

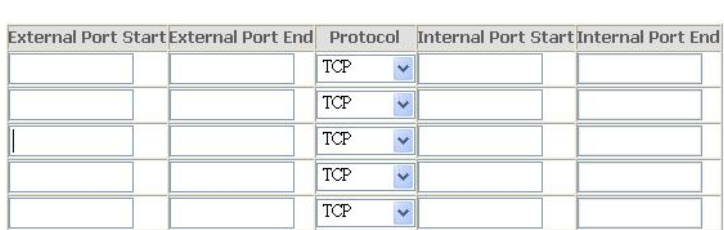

*Figure 27: Add a Rule of Virtual Server* 

- 4 Select a *service* from the predefined list or enter the name of *Custom Server*
- 4 Enter the *Server IP Address* located in the LAN to provide the service to remote party
- 4 Enter the *Start External Port #* and *End External Port #* that open to remote to access the service
- 4 Select the *Protocol* from the list
- 4 Enter the *Start Internal Port #* and *End Internal Port #* that may use different port # to secure the service. If you use the same port # as *external port #*, please leave *Internal Port #* as blank.
- 4 Click *Save/Apply*

#### **Port Triggering**

The feature is similar to the virtual server, but provides a more secure way to provide your device. It opens up the port hole temporary and allows CPE in LAN to establish a connection with remote parties. Those ports are open only if a specified request from a PC in LAN is received, and then the device allows the remote parties to access to establish a connection with that PC in LAN.

#### NAT -- Port Triggering Setup

Some applications require that specific ports in the Router's firewall be opened for access by the remote parties. Port Trigger dynamically opens up the 'Open Ports' in the firewall when an application on the LAN initiates a TCP/UDP connection to a remote party using the 'Triggering Ports'. The Router allows the remote party from the WAN side to establish new connections back to the application on the LAN side using the 'Open Ports'. A maximum 32 entries can be configured.

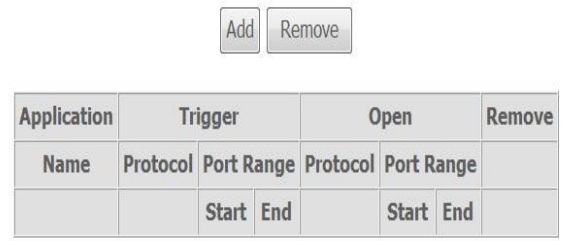

#### *Figure 28: Port Triggering Setup*

Click *Add* to add a rule of port triggering.

- 4 Select a *service* from the predefined list or enter the name of *Custom Server*
- 4 Enter the *Start Trigger Port #* and *End Trigger Port #* that open to remote to access the service
- 4 Select the *Trigger Protocol*
- 4 Enter the *Start Open Port #* and *End Open Port #* that may use different port # to secure the service. If you use the same port # as *Trigger port #*, please leave *Open Port #* as blank.
- 4 Select the *Open Protocol*
- 4 Click *Save/Apply*

#### NAT -- Port Triggering

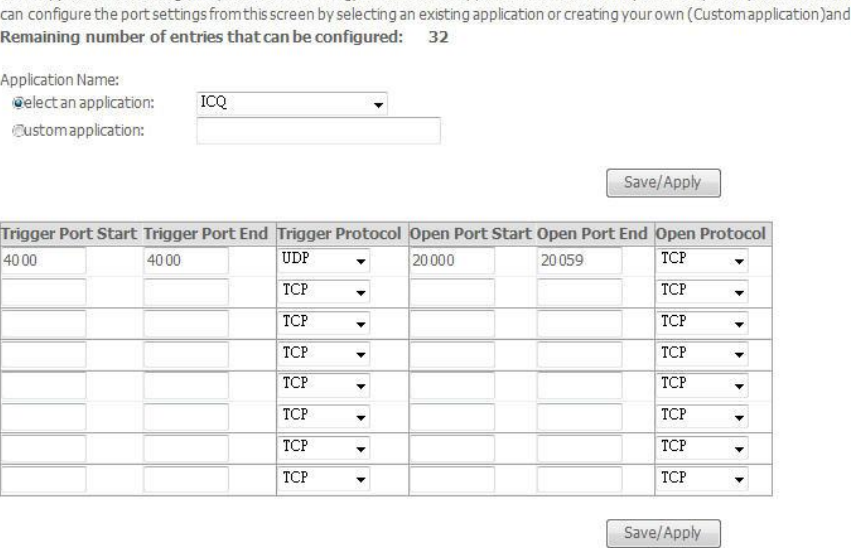

Some applications such as games, video conferencing, remote access applications and others require that specific ports in the Rou

*Figure 29: Add a Rule of Port Triggering* 

#### **DMZ**

A DMZ (DeMilitarized Zone) host is a computer on your network that can be accessed from the Internet. The de-militarised zone (DMZ) is for forwarding IP packets from the remote parties that are not fixed to any of the applications configured in the virtual server. These packets are forwarded to a designated DMZ host device. A DMZ is often used to host Web servers, FTP servers etc that need to be accessible from the Internet

#### **NAT -- DMZ Host**

The DSL router will forward IP packets from the WAN that do not belong to any of the applications configured in the

Enter the computer's IP address and click "Apply" to activate the DMZ host.

Clear the IP address field and click "Apply" to deactivate the DMZ host.

DMZ Host IP Address:

Save/Apply

#### *Figure 30: Add A Rule Of Port Triggering*

- 4 Enter the *DMZ Host IP address*
- 4 Click *Save/Apply*

#### **ALG**

A ALG (Application Layer Gateway) is a method to allow specific application to pass through NAT firewall.

**ALG** 

Select the ALG below.

SIP Enabled

Save/Apply

#### *Figure 31: ALG configuration*

Global Setting

- 4 Check to select *SIP ALG* enabled
- 4 Click *Save/Apply*

#### **Security**

The Security feature provides two more setting pages including IP filtering in Route mode, MAC filtering and Parental Control.

#### **IP Address Filter**

The device can block the packet in outgoing and incoming directions. By default, all outgoing IP packets from LAN is allowed to surf Internet, but some IP packets can be blocked by setting up filters.

**Outgoing IP Filtering Setup** 

By default, all outgoing IP traffic from LAN is allowed, but some IP traffic can be **BLOCKED** by setting up filters.

Choose Add or Remove to configure outgoing IP filters.

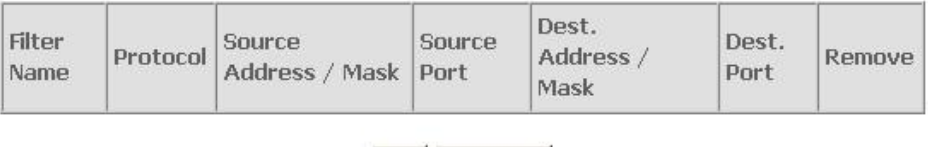

Add Remove

*Figure 32: Outgoing IP Filter Setup*

Click *Add* to add a rule of Outgoing IP Filtering.

Check *Remove* and click *Remove* to remove the specified entry.

#### Add IP Filter -- Outgoing

The screen allows you to create a filter rule to identify outgoing IP traffic by specifying a new filter name and at least one condition below. All of the specified conditions in this filter rule must be satisfied for the rule to take effect. Click 'Save/Apply' to save and activate the filter.

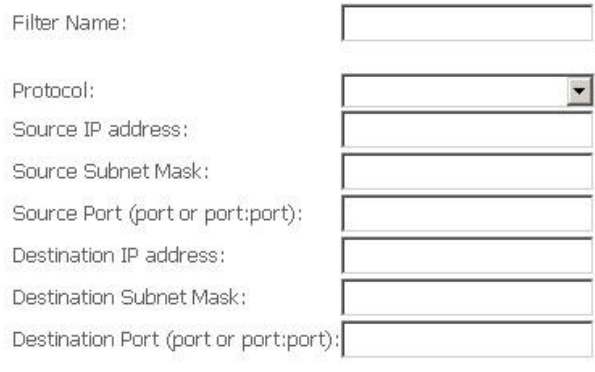

Save/Apply

#### *Figure 33: Add - Outgoing IP Filter Setup*

#### Global Setting

- 4 Enter the *Filter Name*
- 4 Select the *Protocol* from the selection list.
- 4 Enter the *Source IP Address* and *Subnet Mask (range of IP addresses)* of packet
- 4 Enter the *one port or multi ports* (port range)
- 4 Enter the *Destination IP Address* and *Subnet Mask (range of IP addresses)* of packet
- 4 Enter the *one port or multi ports* (port range)
- 4 Click *Save/Apply*

By default, all incoming IP packets from WAN are blocked to access PCs in LAN, but some IP packets can be accepted by setting up filters.

#### **Incoming IP Filtering Setup**

By default, all incoming IP traffic from the WAN is blocked when the firewall is enabled. However, some IP traffic can be ACCEPTED by setting up filters.

Choose Add or Remove to configure incoming IP filters.

| Filter<br>Name | VPI/VCI   Protocol   Address | Source<br>Mask | Source<br>Port | Dest.<br><b>Address</b><br>Mask | Dest.<br>Port | Remove |
|----------------|------------------------------|----------------|----------------|---------------------------------|---------------|--------|
|                |                              | Add            | Remove         |                                 |               |        |

*Figure 34: Incoming IP Filter Setup*

#### Click *Add* to add a rule of Incoming IP Filtering.

#### Check *Remove* and click *Remove* to remove the specified entry.

#### Add IP Filter -- Incoming

The screen allows you to create a filter rule to identify incoming IP traffic by specifying a new filter name and at least one condition below. All of the specified conditions in this filter rule must be satisfied for the rule to take effect. Click 'Save/Apply' to save and activate the filter.

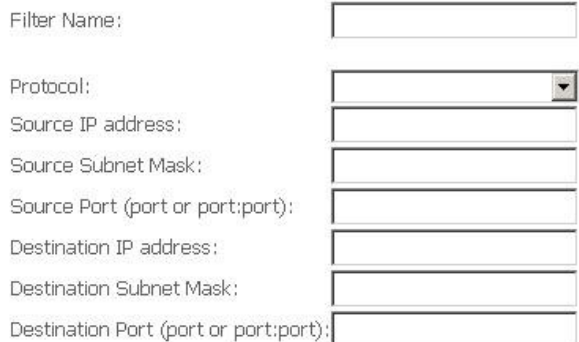

WAN Interfaces (Configured in Routing mode and with firewall enabled only) Select at least one or multiple WAN interfaces displayed below to apply this rule.

- $\nabla$  Select All
- $\blacksquare$  eth\_0/eth0.2

#### *Figure 35: Add - Incoming IP Filter Setup*

- 4 Enter the *Filter Name*
- 4 Select the *Protocol* from the selection list.
- 4 Enter the *Source IP Address* and *Subnet Mask (range of IP addresses)* of packet
- 4 Enter the *one port or multi ports* (port range)
- 4 Enter the *Destination IP Address* and *Subnet Mask (range of IP addresses)* of packet
- 4 Enter the *one port or multi ports* (port range)
- 4 Select the *WAN interfaces* which will be applied with this incoming IP filter rule.
- 4 Click *Save/Apply*

#### **MAC Filtering**

This feature allows you to configure the filter feature based on MAC address. The default MAC filtering rule is FORWARDED which means that all MAC layer frames will be forwarded except those matching with any of the specified rules in the MAC filtering table. The default MAC filtering rule can be changed to BLOCKED. It means that all MAC layer frames will be blocked except those matching with any of the specified rule in the MAC filtering table.

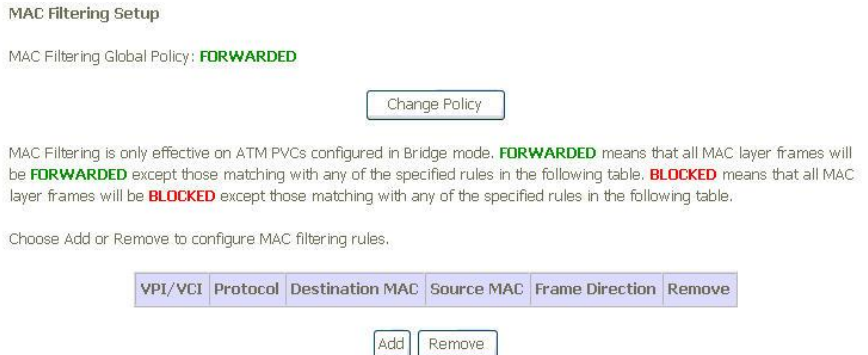

*Figure 36: MAC Filtering Configuration* 

Click *Change Policy* to change the MAC filtering rule between FORWARDED and BLCOKED.

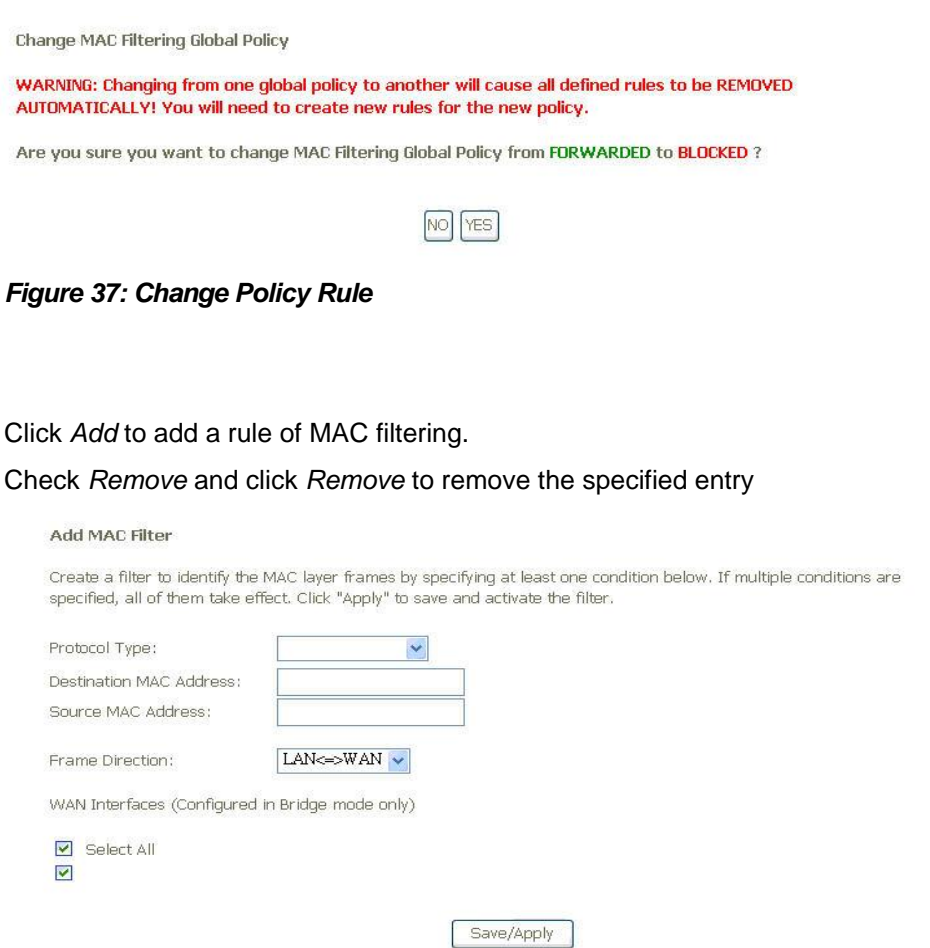

*Figure 38: Add MAC Filter Rule*
Global Setting

- 4 Select the *Protocol Type* of packet from the list
- 4 Enter the *Destination MAC Address* of packet
- 4 Enter the *Source MAC Address* of packet
- 4 Select the Frame Direction, both LAN to WAN and WAN to LAN, LAN to WAN (outgoing) or WAN to LAN (incoming) from the list
- 4 Select the *WAN interfaces* which will be applied with this MAC filtering rule.
- 4 Click Save/Apply to save the configuration

#### **Parental Control**

This feature allows you to configure some of PCs in LAN to surf Internet in specific time period.

Time of Day Restrictions -- A maximum 16 entries can be configured.

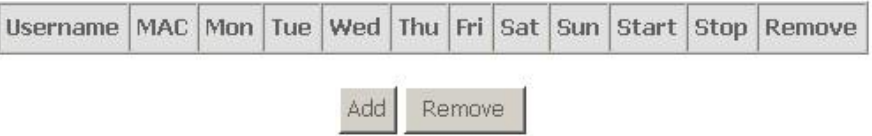

#### *Figure 39: Parental Control Configuration*

Click *Add* to add a rule of schedule for parental control.

Check *Remove* and click *Remove* to remove the specified entry.

**Time of Day Restriction** 

This page adds time of day restriction to a special LAN device connected to the Router. The 'Browser's MAC Address' automatically displays the MAC address of the LAN device where the browser is running. To restrict other LAN device, click the "Other MAC Address" button and enter the MAC address of the other LAN device. To find out the MAC address of a Windows based PC, go to command window and type "ipconfig /all".

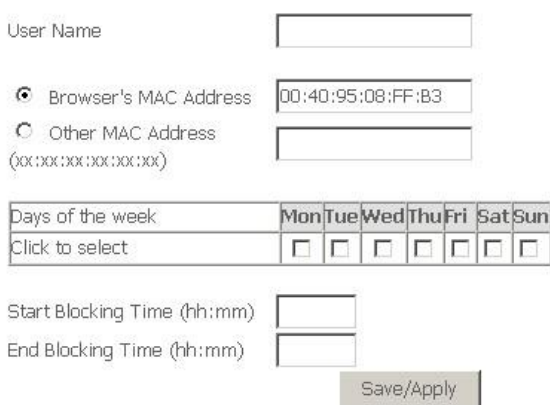

*Figure 40: Time of Day Restriction Configuration* 

Global Setting

- 4 Enter the *Username*
- 4 Select the *Browser's MAC Address* or *Other MAC Address* to enter the specific PC MAC address.
- 4 Check *those days* you want to block above PC to surf Internet.
- 4 Enter the *Start Blocking Time* and *End Blocking Time*
- 4 Click *Save/Apply*.

#### **Routing**

The section shows the IP addresses or address routes for the computers connected to the gateway to reach different destinations, such as the local network, the gateway, or the Internet. The Routing feature provides three more setting pages including Default Gateway, Static Route and RIP.

#### **Default Gateway**

Routing -- Default Gateway

If Friable Automatic Assigned Default Gateway checkbox is selected, this router will accept the first received default gateway assignment from one of the PPPoA, PPPoF or MFR/DHCP enabled PVC(s). If the checkbox is not selected, enter the static default gateway AND/OR a WAN interface. Click 'Saye/Apply' button to saye it.

NOTE: If changing the Automatic Assigned Default Gateway from unselected to selected, You must reboot the router to get the automatic assigned default gateway.

[7] Enable Automatic Assigned Default Gateway

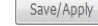

*Figure 41: Default Gateway Configuration*

Global Setting

- 4 Check *Enable Automatic Assigned Default Gateway* checkbox, this router will accept the first received default gateway assignment from one of the PPPoA, PPPoE or Static IP/DHCP interface. If the checkbox is not checked, enter the static default gateway AND/OR a WAN interface.
- 4 Click *Save* to save the configuration

NOTE: If changing the Automatic Assigned Default Gateway from "unselected" to "selected", you must reboot the router to get the automatic assigned default gateway

#### **Static Route**

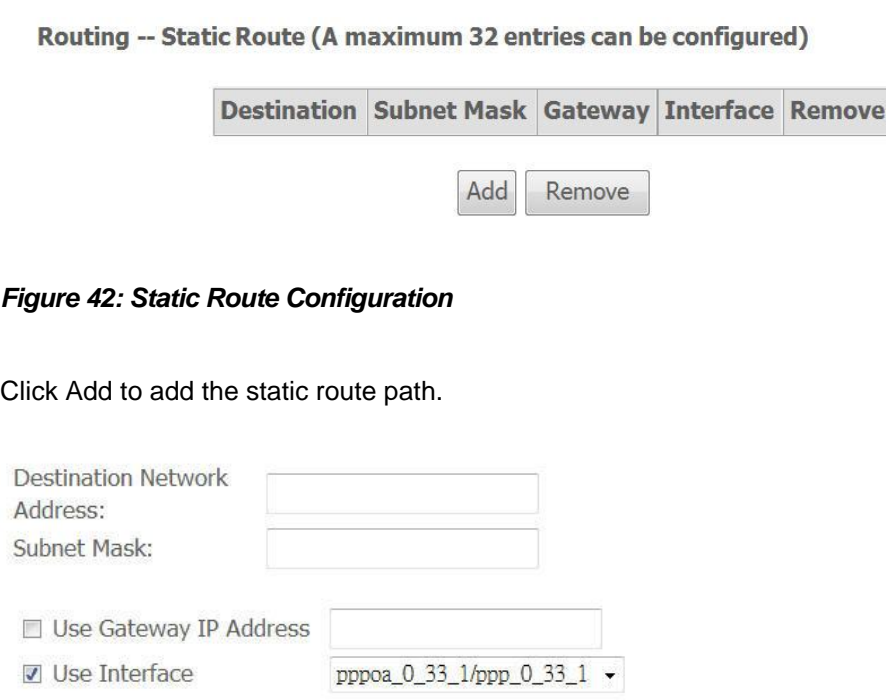

*Figure 43: Add Static Route Configuration*

#### Global Setting

- 4 Enter the *Destination Network Address* and *Subnet Mask* (range)
- 4 Check Use *Gateway IP Address* and enter the *IP address* where packet will be forwarded to.
- 4 Check the *Use Interface* and select it from the list
- 4 Click *Save* to save the configuration

#### **RIP**

To activate RIP for the device, select the 'Enable' radio button for Global RIP mode. To configure an individual interface, select the desired RIP version and operation, followed by placing a check in the 'Enable' checkbox for the interface.

Global RIP Mode . Disabled @ Enabled

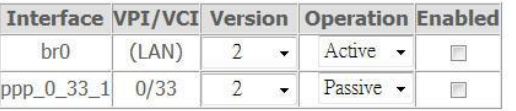

Save/Apply

Save/Apply

*Figure 44: Default Gateway Configuration*

Global Setting

- 4 Select the Enable to activate this RIP service
- 4 Select the desired *RIP version* and *operation*, followed by placing a check in the 'Enabled' checkbox for the interface.
- 4 Click *Save* to save the configuration

#### **DNS**

The DNS feature provides two more setting pages including DNS server setting and Dynamic DNS.

#### **DNS Server**

Enable Automatic Assigned DNS

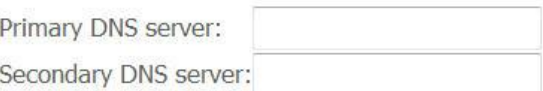

Save

#### *Figure 45: DNS Configuration*

Global Setting

- 4 Check *Enable Automatic Assigned DNS* checkbox, this router will accept the first received DNS assignment from one of the PPPoE or Static IP/DHCP interface. If the checkbox is not checked, enter the IP addresses of the static primary DNS server and secondary DNS server.
- 4 Click *Save* to save the configuration

#### **Dynamic DNS**

The Dynamic DNS feature allows you to bind the dynamic assigned WAN IP address into a specified domain name. You could pass this domain name to friends to access your service in your site instead of informing them every times if WAN IP address is changed.

Choose Add or Remove to configure Dynamic DNS.

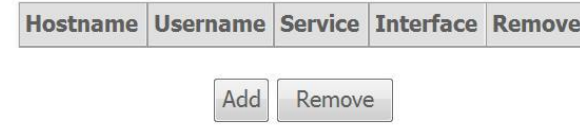

*Figure 46: Dynamic DNS Configuration*

#### Click *Add* to add Dynamic DNS setting.

#### Check *Remove* and click *Remove* to remove the specified entry.

#### Add dynamic DDNS

This page allows you to add a Dynamic DNS address from DynDNS.org or TZO.

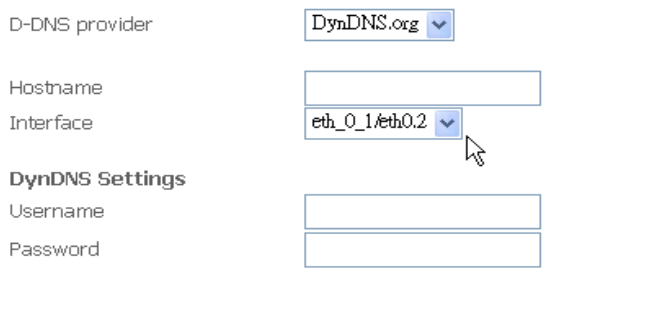

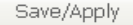

#### *Figure 47: Add a Dynamic DNS*

Global Setting

- 4 Select the Dynamic DNS service provider from the list
- 4 Enter the your Hostname
- 4 Select the *Interface* from the list where the device can reach it for registration
- 4 Enter the *Username* and *Password* for registering IP address of the device to Dynamic DNS server
- 4 Click *Save/Apply* to save the configuration

# **DSL**

**DSL Settings** 

The DSL feature provides basic and advance configuration to set the DSL parameters. Please contact technician for details before changing any parameters.

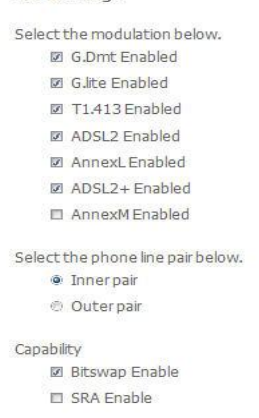

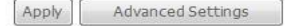

*Figure 48: DSL Basic Configuration* 

Global Setting

- 4 Check to select the *DSL modulation* modes.
- 4 Select the *DSL phone line pair*, inner pair or outer pair. The inner pair is default setting.
- 4 Check to select the *Capabilities*, Bitswap and SRA (Seamless Rate Adaption).
- 4 Click *Apply* to save the configuration
- 4 Click *Advanced Settings* to get details, please contact technician for support.

#### **Port Mapping**

The page provides Port Mapping configuration. In default, the LAN1 to LAN4, wireless, virtual wireless\_guest and Routed PVC are grouped together as a single Ethernet environment. Port Mapping supports multiple ports to VLAN groups. Each VLAN group will perform as an independent network. To support this feature, you must create mapping groups with appropriate LAN and WAN interfaces.

Port Mapping -- A maximum 16 entries can be configured

Port Mapping supports multiple ports to PVC and bridging groups. Each group will perform as an inc appropriate LAN and WAN interfaces using the Add button. The Remove button will remove the IP interface.

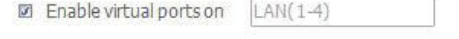

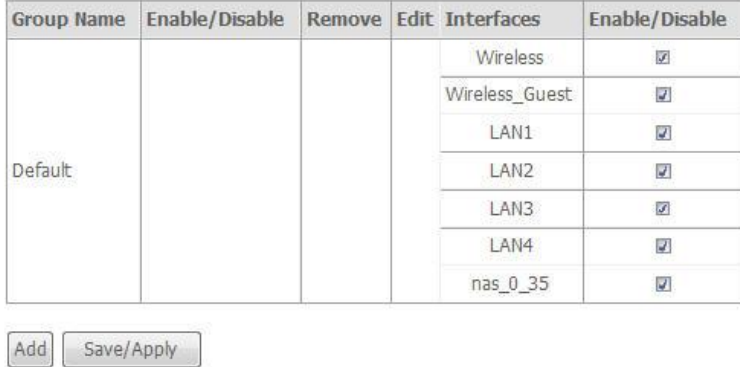

### *Figure 49: Port Mapping Configuration*

Click *Add* to add VLAN setting.

Check *Remove* and click *Remove* to remove the specified entry.

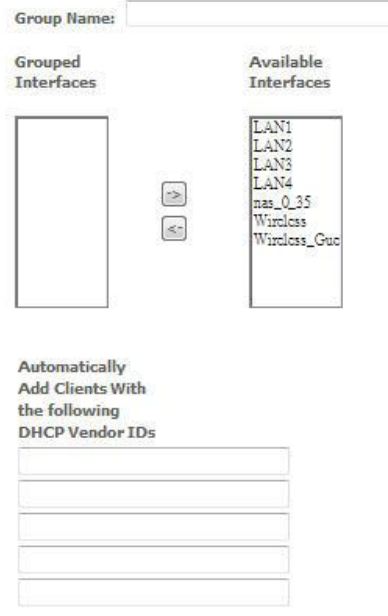

Save/Apply

#### *Figure 50: Add a Port Mapping Configuration*

Global Setting

- 4 Enter the *Group Name*
- 4 Select the available *LAN ports* from available LAN interfaces into grouped interface. The selected LAN interface will be removed from its original group and joined this new group.
- 4 If you like to add LAN clients to a PVC automatically in the new group, add the *DHCP Vendor ID* string. By configuring a DHCP vendor ID string, any DHCP client request with the specified vendor ID (DHCP option 60) will be denied an IP address from the local DHCP server.
- 4 Click Save/Apply to save the configuration.

# **7** Wireless Setup

The Wireless Setup web page menu comprises:

*Basic Security MAC Filter Wireless Bridge Advanced Quality of Service Station Information*

#### **Basic**

The device provides wireless connection to wireless clients. This page allows you to enable the wireless service, hide the network from active scan and set the SSID (Service Set IDentifier). Besides, it allows you to create a virtual wireless AP which could use different SSID and security key.

#### Wireless-Basic

This page allows you to configure basic features of the wireless LAN interface. You can enable or disable the wireless LAN interface, hide the network from active scans, set the wireless network name (also known as SSID) and restrict the channel set based on country requirements. Click "Apply" to configure the basic wireless options.

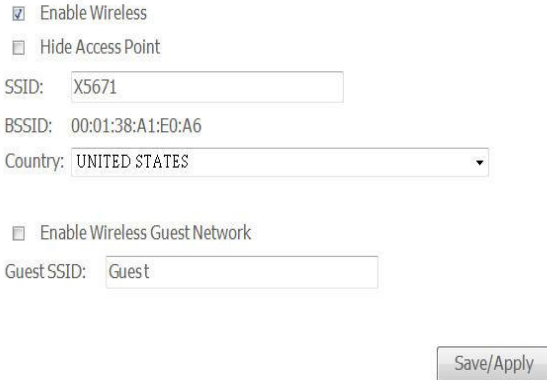

*Figure 51: Wireless Setting – Basic*

Global Setting

- 4 Check to enable *Wireless feature*
- 4 Check to enable *Hide Access Point* to hide from active scan of wireless client
- 4 Enter the *wireless network name (SSID)*
- 4 The BSSID is the MAC address of device
- 4 Select the *Country* from the list
- 4 Check to enable *Wireless Guest Network* to create a virtual wireless AP with different SSID and security key
- 4 Enter the Guest SSID
- 4 Click *Save* to save the configuration

#### **Security**

The device provides wireless connection with security including authentication method and data encryption to protect your data in the air.

#### **Wireless -- Security**

This page allows you to configure security features of the wireless LAN interface. You can sets the network authentication method, selecting data encryption, specify whether a network key is required to authenticate to this wireless network and specify the encryption strength. Click "Apply" to configure the wireless security options.

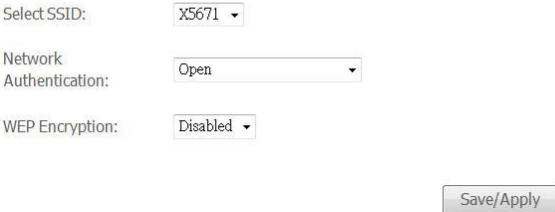

*Figure 52: Wireless Setting – Security*

#### Global Setting

- 4 Select the SSID from the list, then set the related security parameters
- 4 Select the method of Network Authentication. It could be OPEN (none), Shared, 802.1X, WPA, WPA-PSK, WPA2, WPA2-PSK, Mixed WPA2/WPA, Mixed WPA2/WPA-PSK
- 4 Select the method of *WEP Encryption* if *Network Authentication* is Open. Select the *Encryption Strength* with 64bits or 128bits, select the current *Key Index* and enter the key and four keys when necessary if WEP Encryption is enabled.

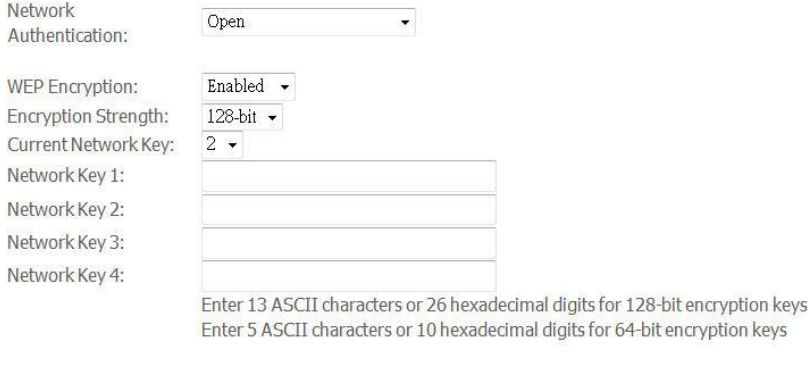

4 If the *Network Authentication* is Shared. Select the *Encryption Strength* with 64bits or 128bits, select the current *Key Index* and enter the key and four keys when necessary as the same as *Network Authentication* is Open and *WEP Encryption* is enabled.

Save/Apply

4 If the *Network Authentication* is 802.1X, enter the *IP address* and *Port number* of Radius server, *Radius Key*, enable or disable *WEP encryption*. If *WEP Encryption* is enabled, select the *Encryption Strength* with 64bits or 128bits, select the current *Key Index* and enter the key and four keys when necessary.

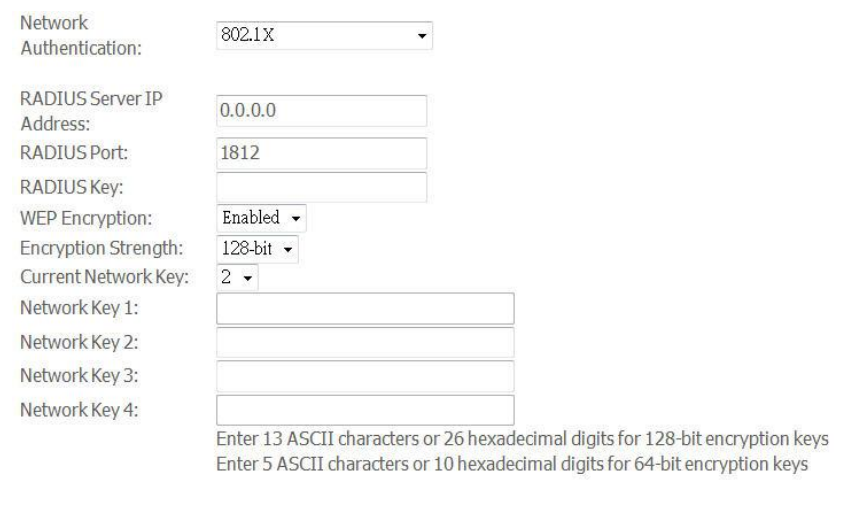

4 If the *Network Authentication* is WPA, enter *WPA Group Rekey Interval*, the *IP address* and *Port number* of Radius server, *Radius Key*, WPA Encryption Method (TKIP, AES, TKIP+AES), enable or disable *WEP encryption*. If WEP Encryption is enabled, select the *Encryption Strength* with 64bits or 128bits, select the current *Key Index* and enter the key and four keys when necessary.

Save/Apply

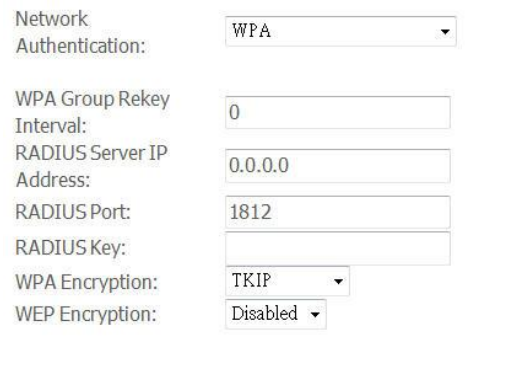

- Save/Apply
- 4 If the *Network Authentication* is WPA-PSK (pre-shared key), enter the WPA Pre-Shared Key and enter *WPA Group Rekey Interval*, *WPA Encryption Method* (TKIP, AES, TKIP+AES), enable or disable *WEP encryption*. If WEP Encryption is enabled, select the *Encryption Strength* with 64bits or 128bits, select the current *Key Index* and enter the key and four keys when necessary.

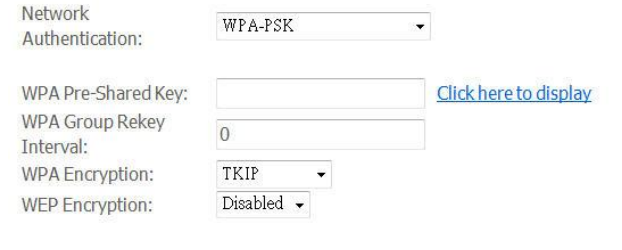

Save/Apply

4 If the *Network Authentication* is WPA2, select Enable or Disable for *WPA2 Pre-authentication*, enter value of Network Re-Auth Interval, enter value of *WPA Group Rekey Interval*, the *IP address* and *Port number* of Radius server, *Radius Key*, WPA Encryption Method (TKIP, AES, TKIP+AES), enable or disable *WEP encryption*. If WEP Encryption is enabled, select the *Encryption Strength* with 64bits or 128bits, select the current *Key Index* and enter the key and four keys when necessary.

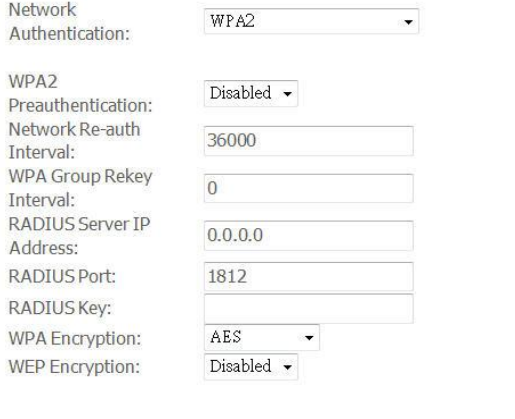

- Save/Apply
- 4 If the *Network Authentication* is WPA2-PSK (pre-shared key), enter the WPA Pre-Shared Key and enter *WPA Group Rekey Interval*, *WPA Encryption Method* (TKIP, AES, TKIP+AES), enable or disable *WEP encryption*. If WEP Encryption is enabled, select the *Encryption Strength* with 64bits or 128bits, select the current *Key Index* and enter the key and four keys when necessary.

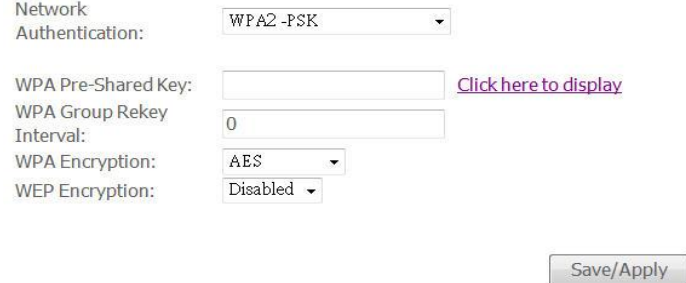

4 If the *Network Authentication* is mixed WPA2/WPA, select Enable or Disable for *WPA2 Pre-authentication*, enter value of Network Re-Auth Interval, enter value of *WPA Group Rekey Interval*, the *IP address* and *Port number* of Radius server, *Radius Key*, WPA Encryption Method (TKIP, AES, TKIP+AES), enable or disable *WEP encryption*. If WEP Encryption is enabled, select the *Encryption Strength* with 64bits or 128bits, select the current *Key Index* and enter the key and four keys when necessary.

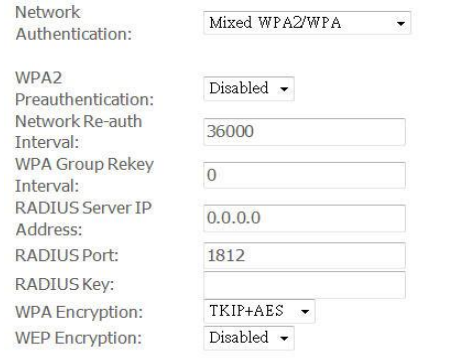

Save/Apply

4 If the *Network Authentication* is Mixed WPA2/WPA-PSK (pre-shared key), enter the WPA Pre-Shared Key and enter *WPA Group Rekey Interval*, *WPA Encryption Method* (TKIP, AES, TKIP+AES), enable or disable *WEP encryption*. If WEP Encryption is enabled, select the *Encryption Strength* with 64bits or 128bits, select the current *Key Index* and enter the key and four keys when necessary

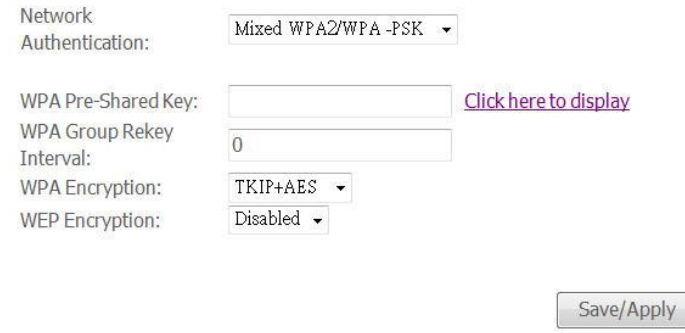

4 Click Save/Apply to save the configuration.

#### **MAC Filter**

With this configuration, you could allow or deny wireless to access the device by wireless MAC address filtering feature. It is disabled as default.

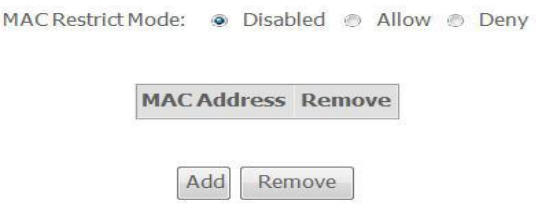

#### *Figure 53: Wireless MAC Filter Configuration*

Global Setting

- 4 Select the *MAC Restrict Mode* from one of Disable (no MAC filter), Allow (only those PCs with MAC addresses in the table can surf Internet) and Deny (only those PCs with MAC addresses in the table can not surf Internet).
- 4 Click *Add* to add an entry or *Remove* to remove the specified entry.

#### Wireless -- MAC Filter

Enter the MAC address and click "Apply" to add the MAC address to the wireless MAC address filters.

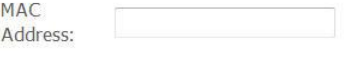

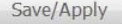

#### *Figure 54: Add a Wireless MAC Address*

Global Setting

- 4 Enter the *MAC Address of wireless client*
- 4 Click Save/Apply to save the configuration.

#### **Wireless Bridge**

#### The wireless bridge feature is also known as WDS, Wireless Distribution System).

#### Wireless-Bridge

This page allows you to configure wireless bridge features of the wireless LAN interface. You can select Wireless Bridge (also known as Wireless Distribution System) to disables acess point functionality. Selecting Acess Point enables access point functionality. Wireless bridge functionality will still be available and wireless stations will be able to associate to the AP. Select Disabled in Bridge Restrict which disables wireless bridge restriction. Any wireless bridge will be granted access. Selecting Enabled or Enabled(Scan) enables wireless bridge restriction. Only those bridges selected in Remote Bridges will be granted access.

Click "Refresh" to update the remote bridges. Wait for few seconds to update.

Click "Save/Apply" to configure the wireless bridge options.

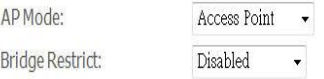

#### *Figure 55: Wireless Bridge Configuration*

#### Global Setting

- 4 Set the *AP mode* as Access Point or Wireless Bridge
- 4 When the *AP mode* is set to Wireless Bridge, the *Wireless Restrict* determine where it can communicate with all other wireless bridges and also wireless clients (set *Bridge Restrict* is Disabled) or just the specified MAC addresses of below wireless bridge devices (set *Bridge Restrict* is Enable).
- 4 Click Reflash to get the updated information
- 4 Click Save/Apply to save the configuration

#### **Advanced**

This page allows you to configure advanced parameters for wireless communication.

Save/Apply

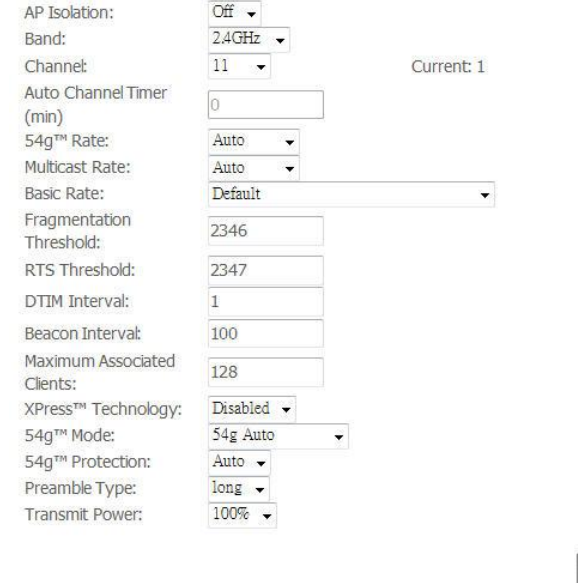

*Figure 56: Wireless Setting – Advanced*

Global Setting

- 4 Enable *AP Isolation* if you do not want AP to be able to communicate with each other.
- 4 Set the W*ireless Communication Band*. If you do not know it, please it as default.
- 4 Select the *channel* from the list
- 4 Enter the value of *Auto Channel Timer*
- 4 Set the *54g Rate* (Wireless Communication Rate), AUTO means to use the highest rate if possible)
- 4 Set the *Rate for Multicast Packets*, AUTO means to use the highest if possible.
- 4 Set the *Basic Rate*
- 4 Set the *Fragmentation Threshold* values from 256 to 2364 bytes. If the value is too small, it may cause a result in poor performance.
- 4 Set the *RTS (Ready to Send) Threshold*
- 4 Set *DTIM Interval.* DTIM stands for Delivery Traffic Indication Message. This is a beacon and is a countdown informing wireless clients of the next window for listening to broadcast and multicast messages. It is a wake-up interval for clients in power-saving mode.
- 4 Set *Beacon Interval*. The interval in milliseconds between beacon transmissions.
- 4 Set the *Maximum Associated Wireless Client*
- 4 Set *XPress Technology* enabled or disabled.
- 4 Set *54g Mode* to 54g Auto, 54g Performance, 802.11b, 54g LRS (limited rate support).
- 4 Set *54g Protection* to AUTO if there are 802.11g and 802.11b coexisting in the wireless network.
- 4 Set *Afterburner Technology*
- 4 Set *Preamble Type*. A preamble is a signal that sync up the timing between devices.
- 4 Set *Transmission Power*. Larger value means more coverage.

#### **Quality of Service**

The device provides wireless quality of service, Wi-Fi Multimedia.

#### WMM(Wi-Fi Multimedia) Settings

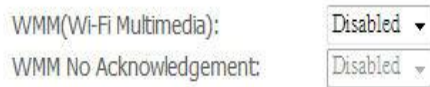

Save/Apply WMM Settings

#### *Figure 57: Wireless Setting – Quality of Service*

Global Setting

- 4 Select to enable or disable *WMM (Wi-Fi Multimedia)*
- 4 Select to enable or disable *WMM No Acknowledgement*. Enabling no-acknowledge can result in more efficient throughput but high error rates

4 Click *Save/Apply* to save the configuration

# **Station Information**

The table shows up whole associated wireless clients the device and their status.

**Wireless -- Authenticated Stations** 

This page shows authenticated wireless stations and their status.

**BSSID** Associated Authorized

Refresh

*Figure 58: Wireless Setting – Station Information*

Global Setting

4 Click Refresh to get the latest updated information

# 8 **Diagnostic**

The Diagnostic web page provides the connection check in physical layer and upper layer. The result is helpful to figure out the problem if you have problem to surf Internet.

# **Diagnostic**

This page will show up the result of diagnostic in physical layer like WAN port and also upper layer of PPP if ISP provides the PPP access protocol.

pppoa\_0\_33\_1 Diagnostics

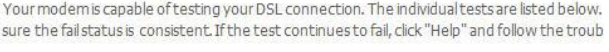

Test the connection to your local network

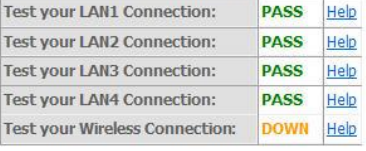

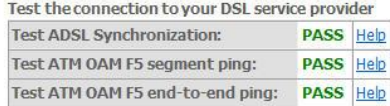

Test the connection to your Internet service provider Test PPP server connection: FAIL Help Test authentication with ISP: **FAIL** Help Test the assigned IP address: **FAIL** Help Ping default gateway: **FAIL** Help

| Previous Connection     |
|-------------------------|
| <b>Test With OAM F4</b> |

*Figure 59: Diagnostic Result* 

Global Setting:

- 4 Click the *Connection* to test another connection.
- 4 Click the *Test* to test it again
- 4 Click *Test with OAM F4* to verify the DSL link.

# 9 **Management**

The Management web page menu comprises:

*Settings System Log TR-069 Client Internet Time Access Control Update Software Save/Reboot*

#### **Settings**

This page allows you to backup the current configuration of the device, update the configuration, and restore default configuration (factory setting).

#### **Backup**

**Settings - Backup** 

Backup DSL router configurations. You may save your router configurations to a file on your PC.

**Backup Settings** 

#### *Figure 60: Backup Settings*

Click Backup Settings to backup the current settings of the device into file in PC.

#### **Update**

Tools -- Update Settings

Update DSL router settings. You may update your router settings using your saved files.

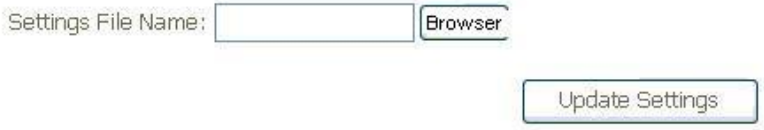

#### *Figure 61: Restore Default Settings*

Click *Browser* to specify the configuration file (settings) in PC and click *Update Settings* to upload the settings to the device.

#### **Restore Default**

Tools -- Restore Default Settings

Restore VoIP router settings to the factory defaults.

Restore Default Settings

#### *Figure 62: Restore Default Settings*

Click Restore Default Settings to restore the factory default settings.

# **System Log**

This page allows you to view system log and also configure system log that way you want to see.

#### **System Log**

The System Log dialog allows you to view the System Log and configure the System Log options.

Click "View System Log" to view the System Log.

Click "Configure System Log" to configure the System Log options.

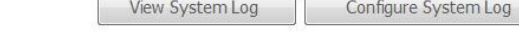

#### *Figure 63: Management Configuration – System Log*

#### Global Setting

- 4 Click *View System Log* to view system log
- 4 Click *Configure System Log* to configure the way you want to see

System Log -- Configuration

If the log mode is enabled, the system will begin to log all the selected events. For the Log Level, all events above or equal to the selected level will be logged. For the Display Level, all logged events above or equal to the selected level will be displayed. If the selected mode is 'Remote' or 'Both,' events will be sent to the specified IP address and UDP port of the remote syslog server. If the selected mode is 'Local' or 'Both,' events will be recorded in the local memory.

Select the desired values and click 'Save/Apply' to configure the system log options.

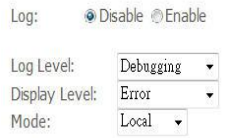

Save/Apply

*Figure 64: Management Configuration – Configure System Log*

Global Setting

- 4 Select to *Enable Log* function or not
- 4 Select *Log Level* from the list
- 4 Select *Display Level* from the list
- 4 Select *Mode* from the list
- 4 Click Save/Apply to save the configuration.

#### **TR-069 Client**

This page allows you to access TR-069 ACS (Auto-Configuration Server). The ACS can provision, configure, and diagnostic the device from remote site.

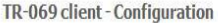

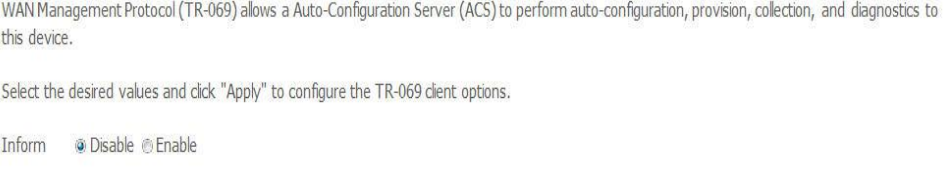

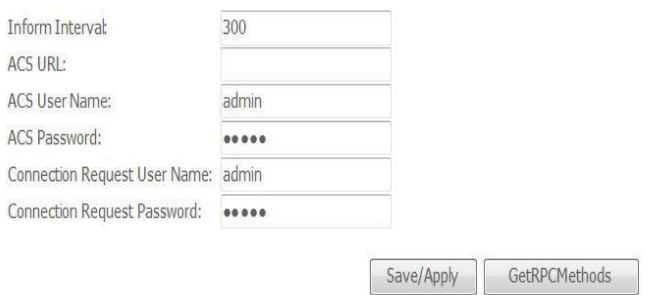

*Figure 65: Management Configuration – Firmware Upgrade*

Global Setting

- 4 Select to *Enable* or *Disable* to send *Inform* packet to ACS.
- 4 Enter the *Inform Interval* number of seconds. The Inform packet will be sent to ACS periodically.
- 4 Enter the *ACS URL* to reach ACS
- 4 Enter the *ACS User Name* and *Password*
- 4 Enter the *Connection Request User Name* and *Password*
- 4 Click *Save/Apply* to save the configuration

### **Internet Time**

This page allows you to sync up the real time clock from Internet. .

#### Time settings

This page allows you to the modem's time configuration.

Automatically synchronize with Internet time servers

Save/Apply

#### *Figure 66: Internet Time Configuration*

Global Setting

- 4 Check to *Automatically synchronize with Internet time servers*
- 4 Click *Save* to save your settings

#### **Access Control**

This submenu provides you local (LAN) or remote (WAN) access to the device. This may help the IT support staff to configure the router locally or remotely.

#### **Service**

Access Control -- Services

A Service Control List ("SCL") enables or disables services from being used.

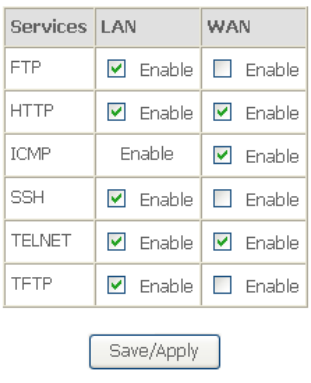

*Figure 67: Management Configuration – Access Control: Service*

#### Global Setting:

- 4 Specify the method by which you wish to access the router locally or remotely by selecting it. The following are the methods available for local and remote access:
	- l FTP
	- l HTTP
	- l ICMP (Ping)
	- l SSH
	- l TELNET
	- l TFTP
- 4 Click *Save/Apply* to save the configuration.

#### **IP Address**

Access Control -- IP Address

The IP Address Access Control mode, if enabled, permits access to local management services from IP addresses contained in the Access Control List. If the Access Control mode is disabled, the system will not validate IP addresses for incoming packets. The services are the system applications listed in the Service Control List

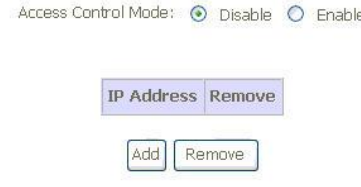

#### *Figure 68: Management Configuration – Access Control: IP Address*

Click to enable or disable Access Control by IP address.

Click *Add* to add IP address.

Check *Remove* and click *Remove* to remove the specified entry.

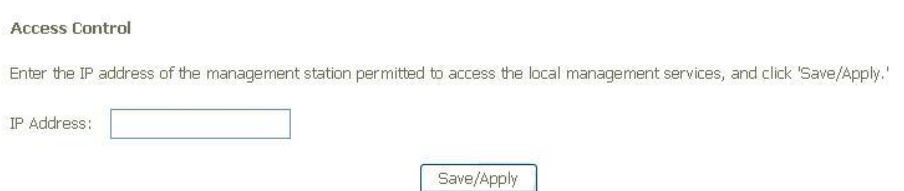

#### *Figure 69: Management Configuration – Access Control: Add IP Address*

Global Setting:

- 4 Add the IP Address which is permitted to access the device and execute the management service.
- ▶ Click Save/Apply to save the settings.

#### **Password**

There are three levels of access accounts: admin, support, and user. The user name "admin" has unrestricted access to change and view configuration of the device. The user name "support" is used to allow an ISP technician to access the device for maintenance and to run diagnostics. The user name "user" can access the device,

#### view configuration settigns and statistics, as well as updaet the device software.

#### **Access Control -- Passwords**

Access to your DSL router is controlled through three user accounts: admin, support, and user.

The user name "admin" has unrestricted access to change and view configuration of your DSL Router.

The user name "support" is used to allow an ISP technician to access your DSL Router for maintenance and to run diagnostics.

The user name "user" can access the DSL Router, view configuration settings and statistics, as well as, update the router's software.

Use the fields below to enter up to 16 characters and click "Apply" to change or create passwords. Note: Password cannot contain a space.

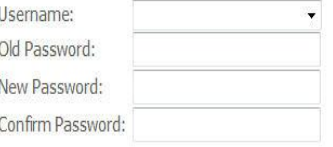

Save/Apply

#### *Figure 70: Management Configuration – Access Control: Password*

Global Setting:

- 4 Select the level of *Username*
- 4 Enter the *Old Password*
- 4 Enter the *New Password* and *Confirm Password*
- 4 Click *Save/Apply* to save the configuration.

# **Update Software**

#### This page allows you to upgrade the software (firmware).

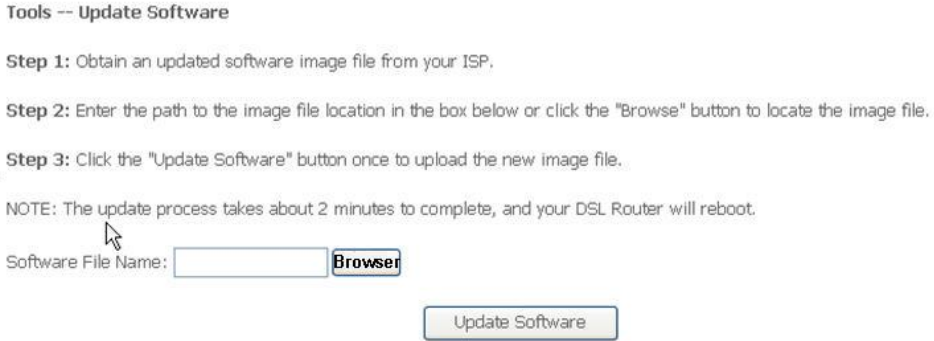

#### *Figure 71: Management Configuration – Update Software*

Global Setting:

×.

- 4 First of all, you have to get the updated software (firmware) from ISP or manufacture.
- 4 Click *Browser* to specify the location and filename
- 4 Click *Update Software* to start the process. It could take minutes to complete it.

#### **Save / Reboot**

This page allows you to save current configuration and reboot to use the settings.

Click the button below to save changes and reboot the router.

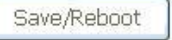

Or discard changes and reboot the router.

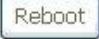

#### *Figure 72: Management Configuration – Save/Reboot (no picture)*

Global Setting

- 4 Click *Save/Reboot to* save the changes and reboot the device*.*
- 4 Click Reboot to discard changes and reboot the device only

# Appendix A - Configuring the Internet Settings

This appendix provides instructions for configuring the Internet settings on your computers to work with the device.

# **Configuring Ethernet PCs**

#### **Before you begin**

By default, the device automatically assigns the required Internet settings to your PCs. You need to configure the PCs to accept this information when it is assigned.

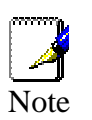

*In some cases, you may want to assign Internet information manually to some or all of your computers rather than allow the device to do so. See* 

*Assigning static Internet information to your PCs section.*

- l If you have connected your LAN PCs via Ethernet to the device, follow the instructions that correspond to the operating system installed on your PC:
- l Windows® XP PCs
- Windows 2000 PCs
- **Windows Me PCs**
- Windows\ 95, 98 PCs
- Windows NT 4.0 workstations
- **I** If you want to allow Wireless PCs to access your device, follow the instructions in Configuring Wireless PCs below..

#### **Windows® XP PCs**

In the Windows task bar, click the *Start* button, and then click *Control Panel*.

Double-click the Network Connections icon.

In the *LAN or High-Speed Internet* window, right-click on the icon corresponding to your network interface card (NIC) and select *Properties*. (Often, this icon is labelled *Local Area Connection*).The *Local Area Connection* dialog box is displayed with a list of currently installed network items.

Ensure that the check box to the left of the item labelled *Internet Protocol TCP/IP* is checked and click *Properties*.

In the Internet Protocol (TCP/IP) Properties dialog box, click the radio button labelled Obtain an IP address automatically. Also click the radio button labelled Obtain DNS server address automatically.

Click *OK* twice to confirm your changes, and then close the Control Panel.

#### **Windows 2000 PCs**

First, check for the IP protocol and, if necessary, install it:

In the Windows task bar, click the *Start* button, point to *Settings*, and then click *Control Panel*.

Double-click the Network and Dial-up Connections icon.

In the *Network and Dial-up Connections* window, right-click the Local Area Connection icon, and then select *Properties*. The *Local Area Connection Properties* dialog box is displayed with a list of currently installed network components. If the list includes Internet Protocol (TCP/IP), then the protocol has already been enabled. Skip to step 10.

If Internet Protocol (TCP/IP) does not display as an installed component, click *Install.*

In the *Select Network Component* Type dialog box, select *Protocol*, and then click *Add.*

Select *Internet Protocol (TCP/IP)* in the Network Protocols list, and then click *OK*. You may be prompted to install files from your Windows 2000 installation CD or other media. Follow the instructions to install the files.

If prompted, click *OK* to restart your computer with the new settings. Next, configure the PCs to accept IP information assigned by the device.

In the *Control Panel*, double-click the Network and Dial-up Connections icon.

In the *Network and Dial-up Connections* window, right-click the Local Area Connection icon, and then select *Properties*.

In the Local Area Connection Properties dialog box, select *Internet Protocol (TCP/IP),* and then click *Properties*.

In the Internet Protocol (TCP/IP) Properties dialog box, click the radio button labelled Obtain an IP address automatically. Also click the radio button labelled Obtain DNS server address automatically.

Click *OK* twice to confirm and save your changes, and then close the Control Panel.

#### **Windows Me PCs**

In the Windows task bar, click the Start button, point to Settings, and then click Control Panel.

Double-click the Network and Dial-up Connections icon.

In the Network and Dial-up Connections window, right-click the Network icon, and then select Properties. The Network Properties dialog box displays with a list of currently installed network components. If the list includes Internet Protocol (TCP/IP), then the protocol has already been enabled. Skip to step 11.

If Internet Protocol (TCP/IP) does not display as an installed component, click Add.

In the Select Network Component Type dialog box, select Protocol, and then click Add.

Select Microsoft in the Manufacturers box.

Select Internet Protocol (TCP/IP) in the Network Protocols list, and then click OK. You may be prompted to install files from your Windows Me installation CD or other media. Follow the instructions to install the files.

If prompted, click OK to restart your computer with the new settings. Next, configure the PCs to accept IP information assigned by the device.

In the Control Panel, double-click the Network and Dial-up Connections icon.

In Network and Dial-up Connections window, right-click the Network icon, and then select Properties.

In the Network Properties dialog box, select TCP/IP, and then click Properties.

In the TCP/IP Settings dialog box, click the radio button labelled Server assigned IP address. Also click the radio button labelled Server assigned name server address.

Click OK twice to confirm and save your changes, and then close the Control Panel.

#### **Windows 95, 98 PCs**

First, check for the IP protocol and, if necessary, install it:

In the Windows task bar, click the *Start* button, point to *Settings*, and then click *Control Panel*.

Double-click the Network icon. The *Network* dialog box displays with a list of currently installed network components. If the list includes TCP/IP, and then the protocol has already been enabled. Skip to step 9.

If TCP/IP does not display as an installed component, click *Add.* The Select Network Component Type dialog box displays.

Select *Protocol*, and then click *Add…*The Select Network Protocol dialog box displays.

Click on *Microsoft* in the Manufacturers list box, and then click *TCP/IP* in the Network Protocols list box.

Click *OK* to return to the Network dialog box, and then click *OK* again. You may be prompted to install files from your Windows 95/98 installation CD. Follow the instructions to install the files.

Click *OK* to restart the PC and complete the TCP/IP installation. Next, configure the PCs to accept IP information assigned by the device.

Open the Control Panel window, and then click the Network icon.

Select the network component labelled TCP/IP, and then click *Properties*. If you have multiple TCP/IP listings, select the listing associated with your network card or adapter.

In the TCP/IP Properties dialog box, click the IP Address tab.

Click the radio button labelled Obtain an IP address automatically.

Click the DNS Configuration tab, and then click the radio button labelled *Obtain an IP address automatically*.

Click *OK* twice to confirm and save your changes. You will be prompted to restart Windows.

Click *Yes*.

#### **Windows NT 4.0 workstations**

*First, check for the IP protocol and, if necessary, install it:*

In the Windows NT task bar, click the *Start* button, point to *Settings*, and then click *Control Panel*.

In the Control Panel window, double click the Network icon.

In the *Network dialog* box, click the *Protocols* tab. The *Protocols* tab displays a list of currently installed network protocols. If the list includes TCP/IP, then the protocol has already been enabled. Skip to step 9.

If TCP/IP does not display as an installed component, click *Add.*

In the *Select Network Protocol* dialog box, select *TCP/IP*, and then click *OK*. You may be prompted to install files from your Windows NT installation CD or other media. Follow the instructions to install the files. After all files are installed, a window displays to inform you that a TCP/IP service called DHCP can be set up to dynamically assign IP information.

Click *Yes* to continue, and then click *OK* if prompted to restart your computer. Next, configure the PCs to accept IP information assigned by the device.

Open the Control Panel window, and then double-click the Network icon.

In the *Network* dialog box, click the *Protocols* tab.

In the *Protocols* tab, select *TCP/IP*, and then click *Properties*.

In the Microsoft TCP/IP Properties dialog box, click the radio button labelled Obtain an IP address from a DHCP server.

Click *OK* twice to confirm and save your changes, and then close the Control Panel.

#### **Assigning static Internet information to your PCs**

If you are a typical user, you will not need to assign static Internet information to your LAN PCs because your ISP automatically assigns this information for you.

In some cases however, you may want to assign Internet information to some or all of your PCs directly (often called "statically"), rather than allowing the device to assign it. This option may be desirable (but not required) if:

*You have obtained one or more public IP addresses that you want to always associate with specific computers (for example, if you are using a computer as a public web server).*

*You maintain different subnets on your LAN (subnets are described in Appendix B).*

Before you begin, you must have the following information available:

*The IP address and subnet mask of each PC* 

*The IP address of the default gateway for your LAN. In most cases, this is the address assigned to the LAN port on the device. By default, the LAN port is assigned the IP address 192.168.1.1. (You can change this number or another number can be assigned by your ISP.)*

#### *The IP address of your ISP's Domain Name System (DNS) server.*

On each PC to which you want to assign static information, follow the instructions relating only to checking for and/or installing the IP protocol. Once it is installed, continue to follow the instructions for displaying each of the Internet Protocol (TCP/IP) properties. Instead of enabling dynamic assignment of the IP addresses for the computer, DNS server and default gateway, click the radio buttons that enable you to enter the information manually.

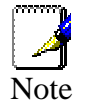

*Your PCs must have IP addresses that place them in the same subnet as the* device*'s LAN port.* 

# **Configuring Wireless PCs**

You need to configure the operating system installed on your Wireless PCs using the same procedure described for Configuring Ethernet PCs section.

#### **Positioning the wireless PCs**

The wireless network cards used determine the maximum distance between your wireless PCs and your device. Guidelines on positioning the hardware components of your wireless network should be provided by your network card provider.

#### **Wireless PC cards and drivers**

Each PC on your wireless LAN must be fitted with a wireless access card. You must also install the corresponding driver files for your particular wireless card on your PC. You should receive driver files and instructions on how to install them together with your wireless card.

#### **Configuring PC access to your Wireless device**

Before you start configuring your Wireless PC, you must ensure that you have:

#### *A Wireless access card for each of the PCs*

#### *Corresponding wireless access card driver software files*

The configuration steps below will vary depending on both the operating system and wireless card installed on the PC. These steps provide a basic outline, however you should refer to the documentation provided with your wireless access card for specific instructions.

To configure Wireless PCs:

Install the wireless access card.

Install the wireless driver software files.

Configure the following wireless parameters on each of the wireless PCs:

•Set the adapter to use infrastructure mode. This configures the PCs to access each other and the Internet via the device.

Configure the SSID and channel to match the SSID and channel previously configured on the device.

Your wireless network can now communicate with the Internet via the device.

# Appendix B - Troubleshooting

This appendix suggests solutions for problems you may encounter in installing or using the device, and provides instructions for using several IP utilities to diagnose problems.

Contact Customer Support if these suggestions do not resolve the problem.

# **Troubleshooting Suggestions**

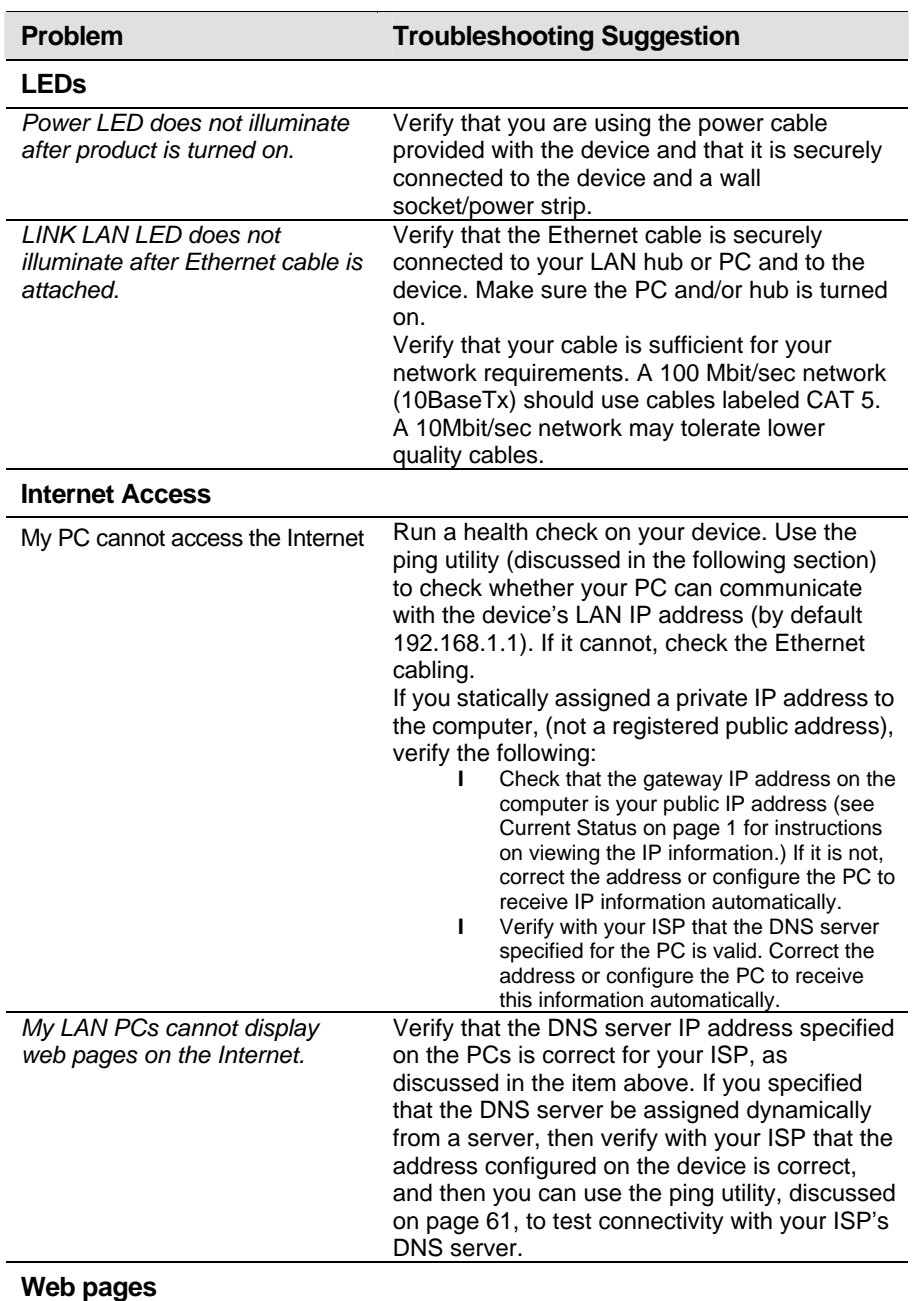

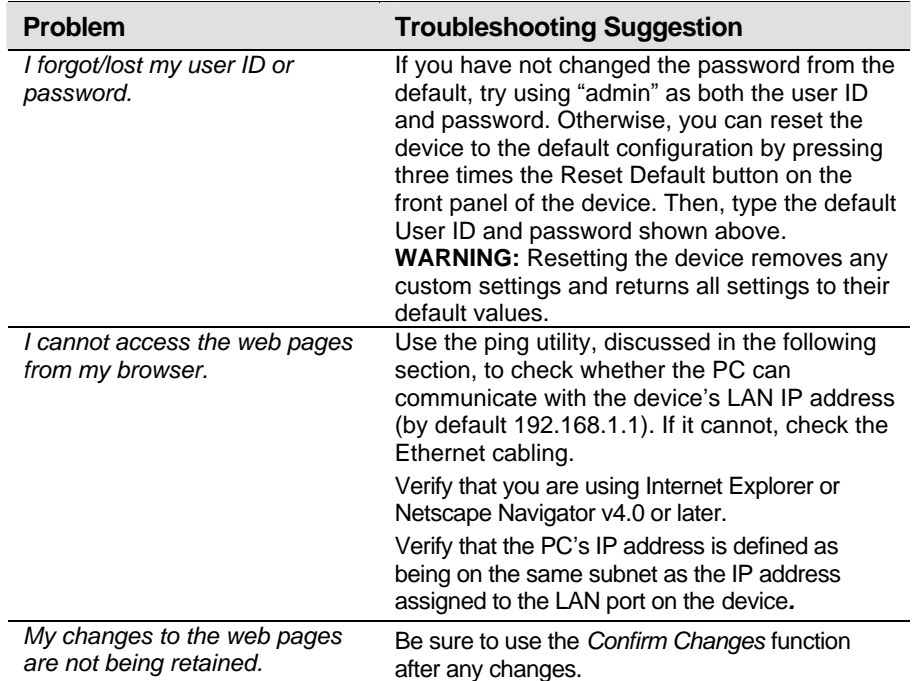

# **Diagnosing Problem using IP Utilities**

#### **Ping**

Ping is a command you can use to check whether your PC can recognize other computers on your network and the Internet. A ping command sends a message to the computer you specify. If the computer receives the message, it sends messages in reply. To use it, you must know the IP address of the computer with which you are trying to communicate.

On Windows-based computers, you can execute a ping command from the Start menu. Click the Start button, and then click Run. In the Open text box, type a statement such as the following:

ping 192.168.1.1

Click OK. You can substitute any private IP address on your LAN or a public IP address for an Internet site, if known.

If the target computer receives the message, a Command Prompt window is displayed:

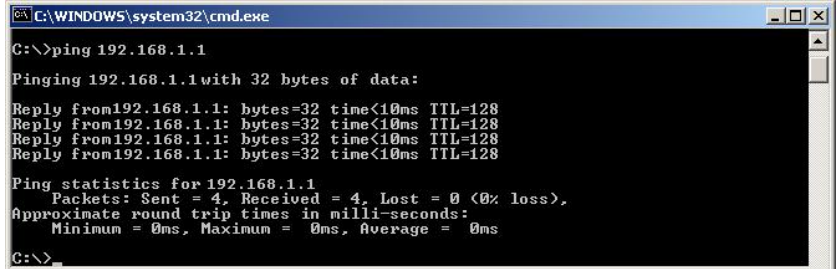

If the target computer cannot be located, you will receive the message Request timed out.

Using the ping command, you can test whether the path to the device is working (using the preconfigured default LAN IP address 192.168.1.1) or another address you assigned.

You can also test whether access to the Internet is working by typing an external address, such as that for www.yahoo.com (216.115.108.243). If you do not know the IP address of a particular Internet location, you can use the nslookup command, as explained in the following section.

From most other IP-enabled operating systems, you can execute the same command at a command prompt or through a system administration utility.

#### **Nslookup**

You can use the nslookup command to determine the IP address associated with an Internet site name. You specify the common name, and the nslookup command looks up the name in on your DNS server (usually located with your ISP). If that name is not an entry in your ISP's DNS table, the request is then referred to another higher-level server, and so on, until the entry is found. The server then returns the associated IP address.

On Windows-based computers, you can execute the nslookup command from the Start menu. Click the Start button, and then click Run. In the Open text box, type the following:

Nslookup

Click OK. A Command Prompt window displays with a bracket prompt (>). At the prompt, type the name of the Internet address that you are interested in, such as www.microsoft.com.

The window will display the associate IP address, if known, as shown below:

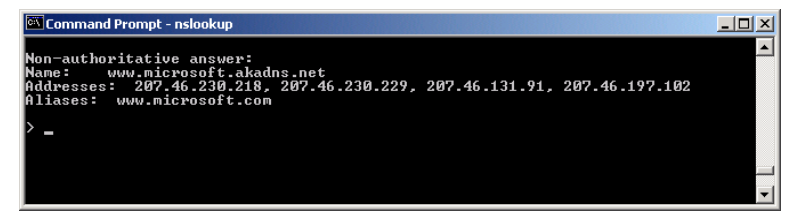

There may be several addresses associated with an Internet name. This is common for web sites that receive heavy traffic; they use multiple, redundant servers to carry the same information.

To exit from the nslookup utility, type **exit** and press **[Enter]** at the command prompt.

# Appendix C - Glossary

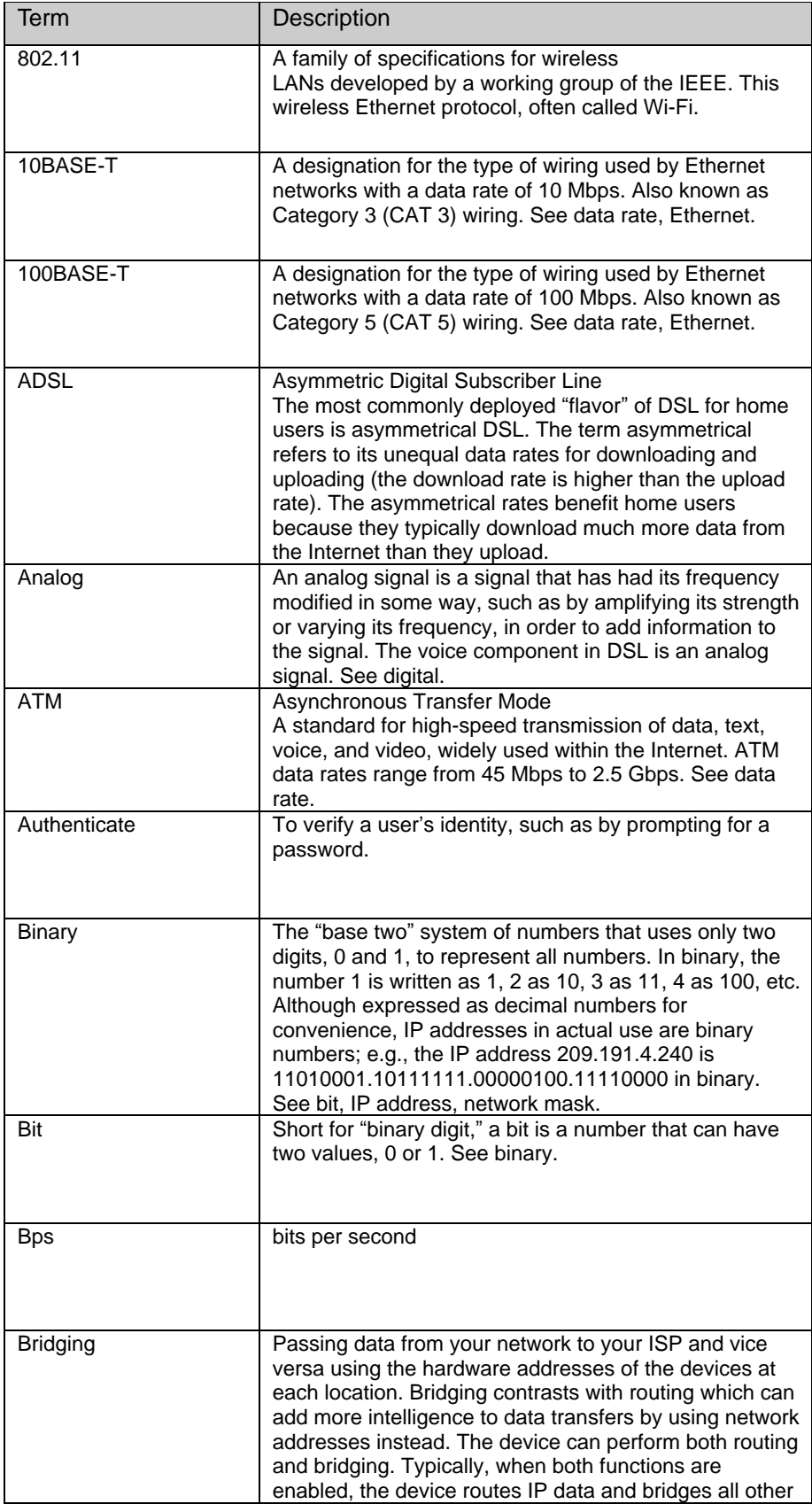

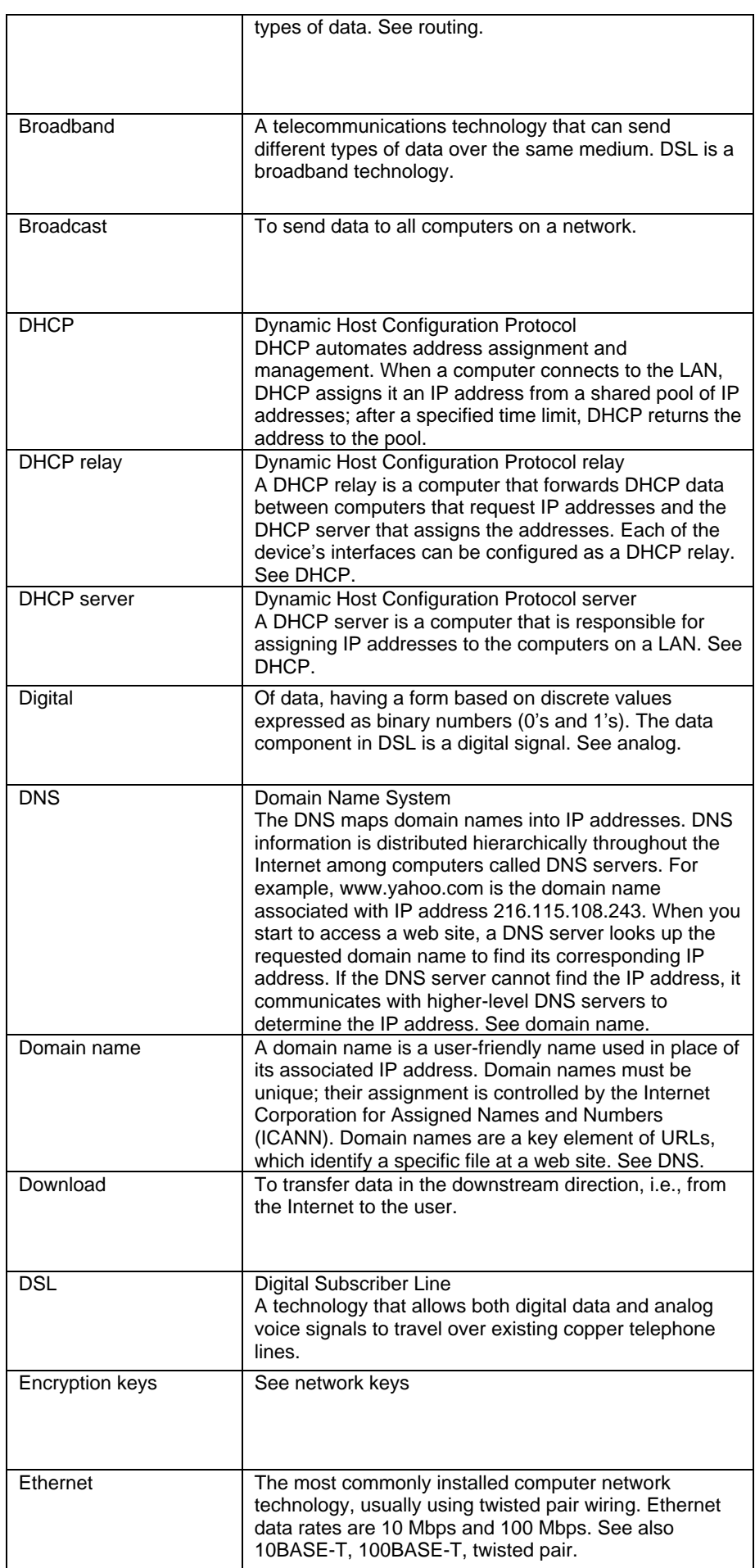

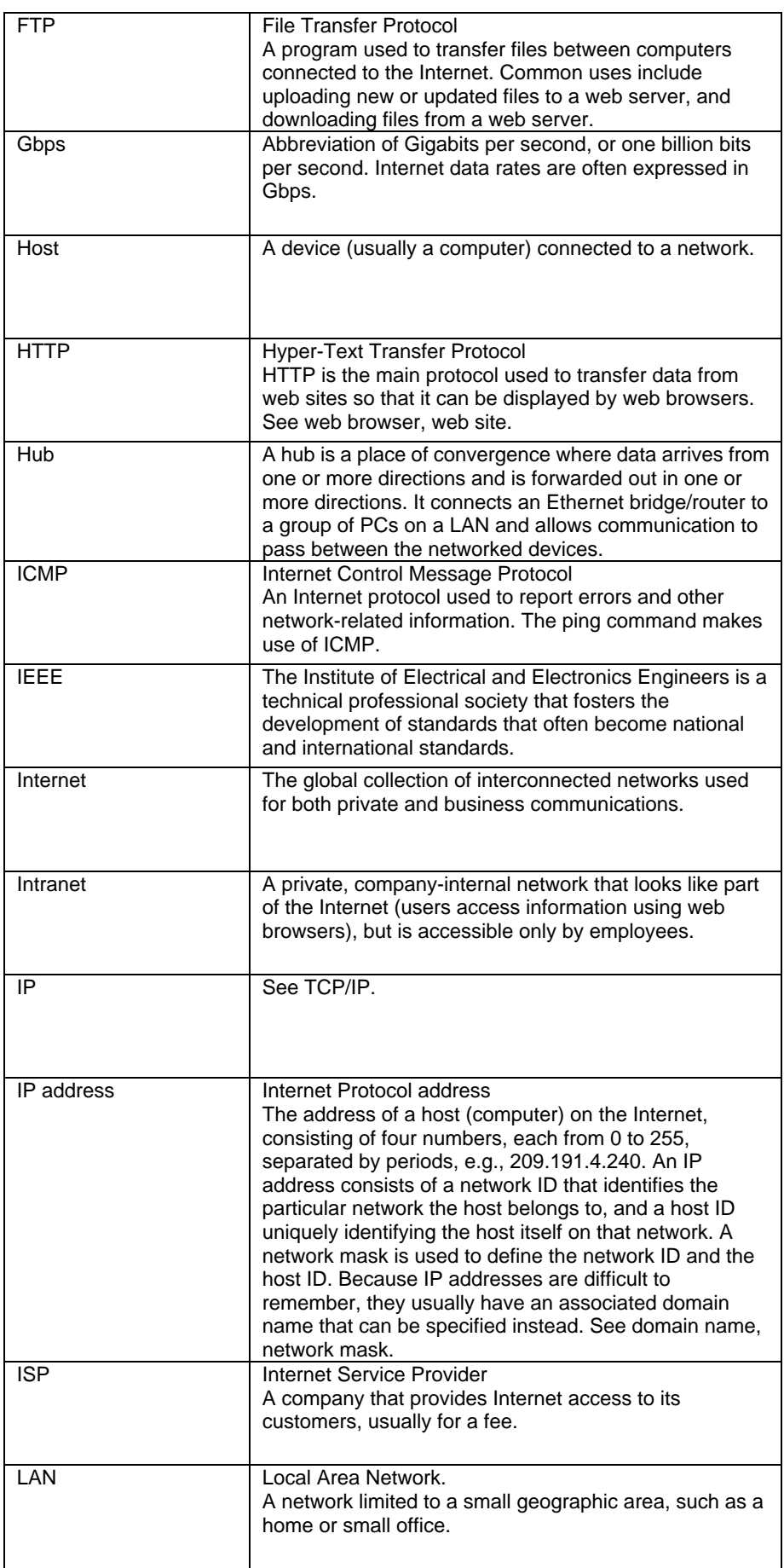

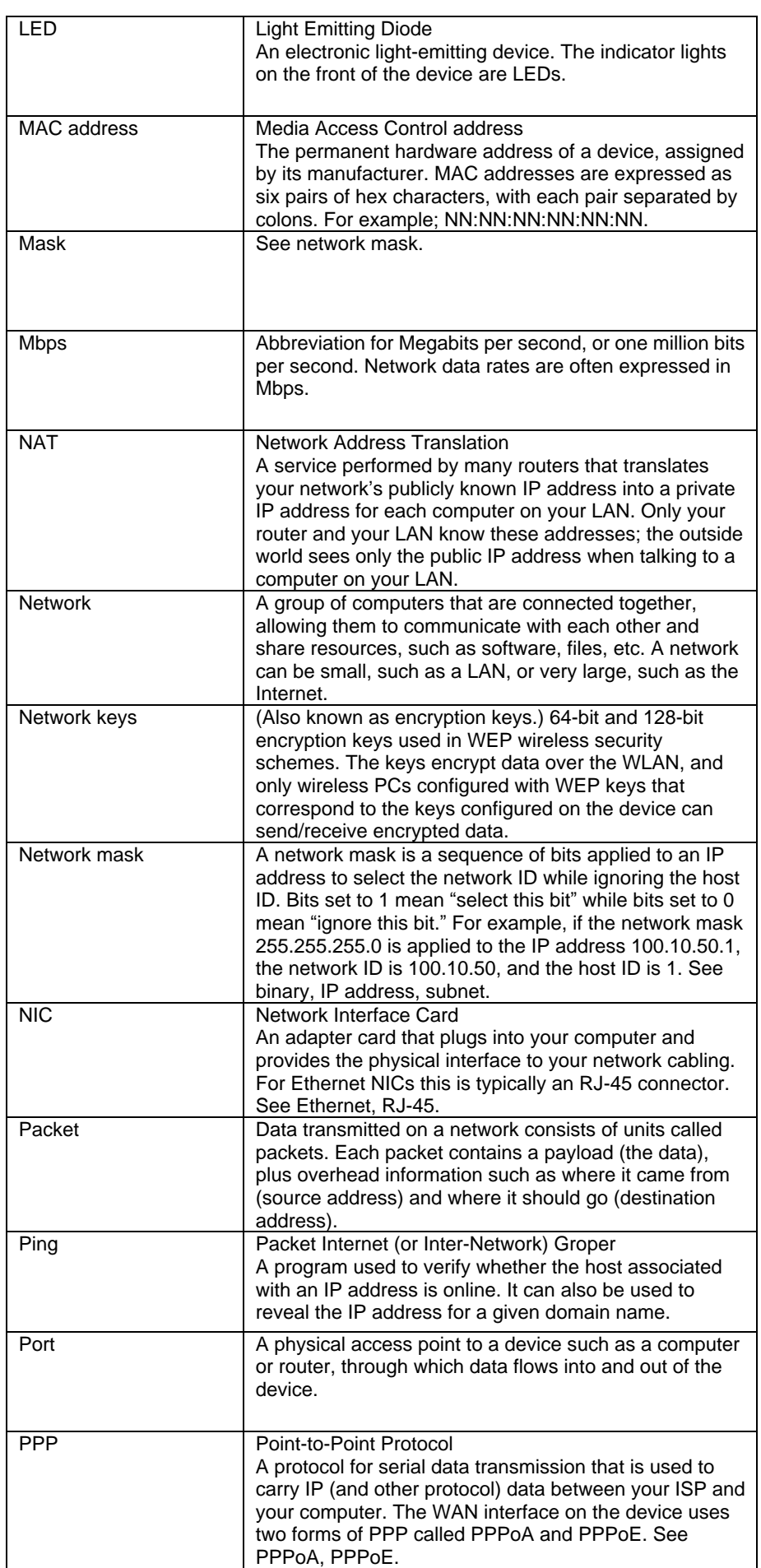

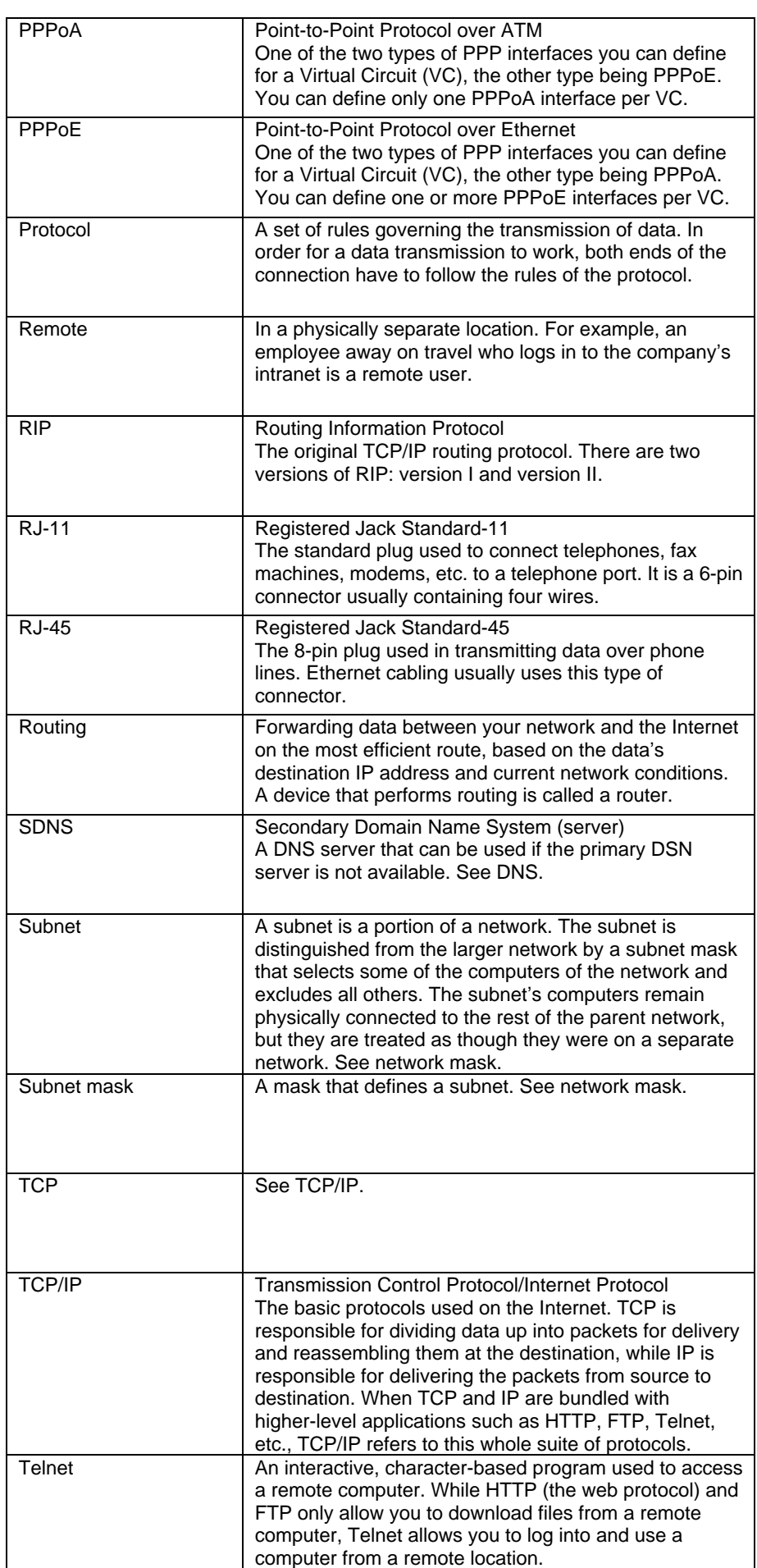
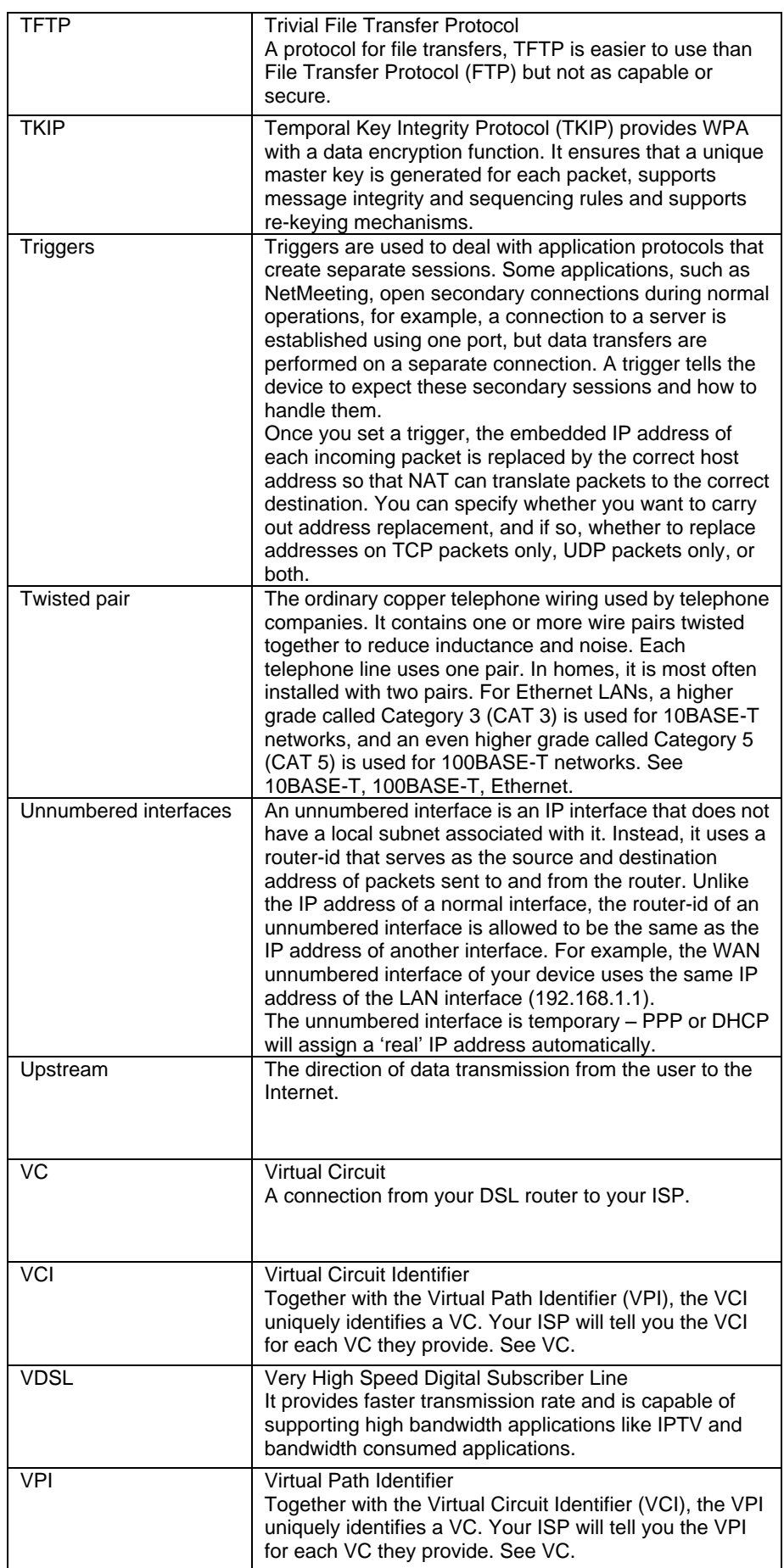

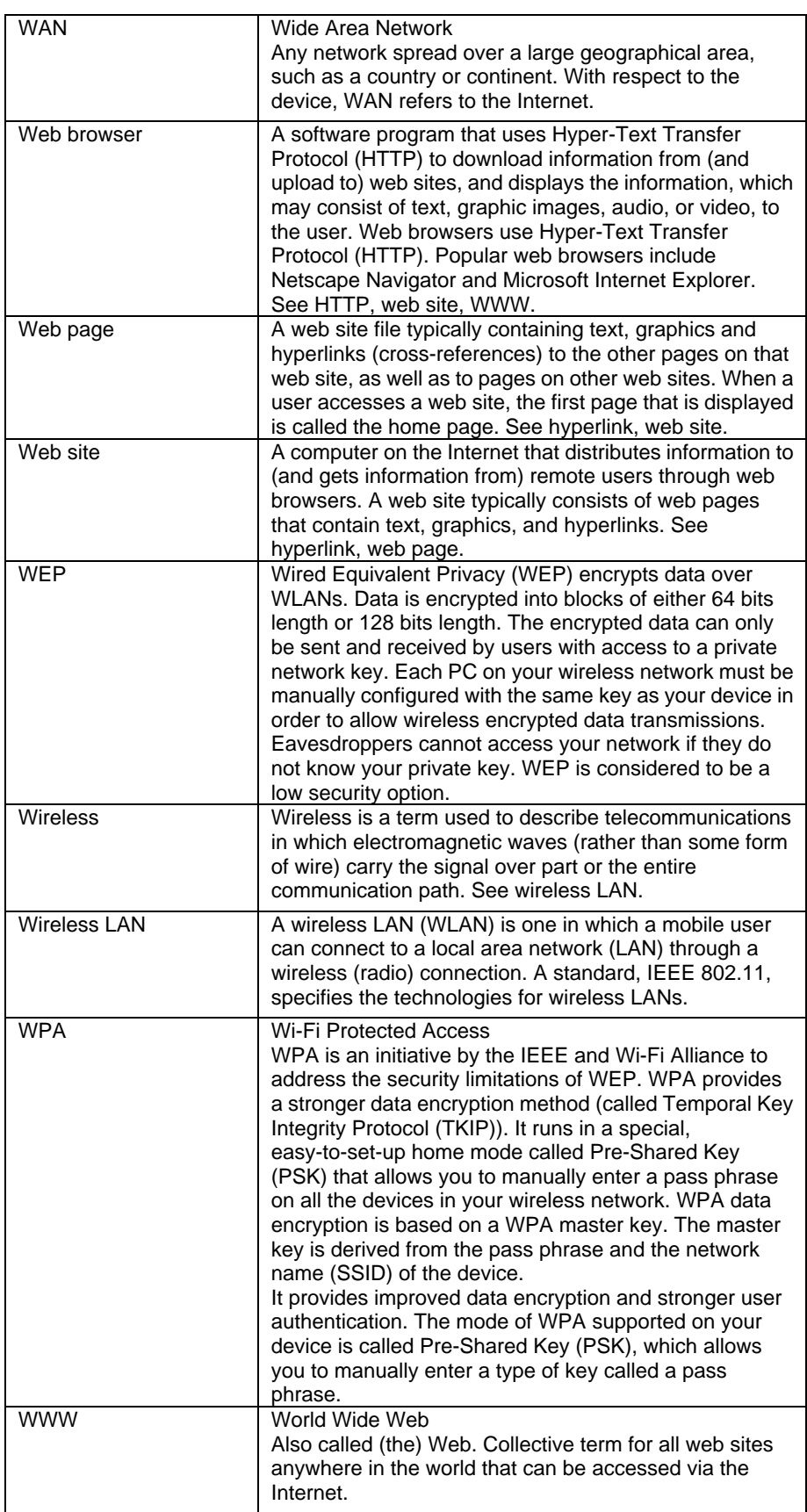

# **Appendix D - Specification**

# *A1. Hardware Specifications*

- n LAN Interface
- Four port 10/100BaseT Ethernet Switch (4 \* RJ-45 connectors), IEEE 802.3u with MDI/MDIX auto-detection
- Integrated 802.11b/g WLAN Access Point
- n WAN VDSL2 Line Interface
- Compliant with VDSL2 and support 8a/8b/8c/8d, 17a and 30a
- Connection Loops: One (pair wire)
- Connector: RJ-11
- n Indicators
- PWR Green LED indicates power and operation. Red LED indicates failure.
- DSL Green LED indicates broadband connection
- Internet Green LED indicates PPP connection and RED indicates PPP failure or device in BRIDGE mode.
- Ethernet Green LED indicates LAN connection
- WLAN Green LED indicates wireless AP enabled
- n Environment
- Operation Temperature: 0°C ~ 45°C
- Operation Humidity: 5% ~ 95%
- Storage Temperature: -20 ~ +85°C
- Storage Humidity: 5%~95%
- n Power
- AC Adapter: Input 110/220VAC, 50/60Hz; Output 12VDC 1.50A
- n Certificates
- CE, CB (TBD)

# *A2. Software Specifications*

- n Bridging
- 4 Transparent Bridging and spanning (IEEE 802.1D) with at least 32 MAC addresses
- 4 RFC2684 (RFC 1483) Bridged
- 4 Bridge filtering with per-port extensions
- n Routing
- 4 IP routing and PPP supported
- 4 PAP and CHAP for user authentication in PPP connection
- 4 RFC2684 (RFC1483) Routed
- 4 MAC Encapsulated Routing (MER)
- 4 DHCP client, server and relay agent
- 4 DNS relay
- n Wireless LAN
- 4 Supports 802.1x; WEP; WEP2; WPA; WPA2; TKIP; AES;
- 4 Hidden SSID
- 4 WMM for advanced Quality of Service
- 4 Supports TKIP and AES
- n Firewall
- 4 Support NAT and DMZ
- 4 Protection against IP and MAC address spoofing
- 4 UPnP NAT traversal and VPN / IPSec pass-through
- n Configuration and Network Management Features
- 4 DHCP client and server for IP management
- 4 UPnP Internet Gateway Device (IGD) compliance
- 4 WEB for local or remote management
- 4 HTTP for firmware upgrade and configuration
- 4 Embedded syslog
- 4 Support TR-069 with parameters: DeviceInfo, ManagementServer, Time, IPPingDiagonostic, etc

**Note:** The hardware and software specifications are subjected to change without notices.

# **Appendix E - Warranties**

# *B1. Product Warranty*

XAVi Technologies warrants that the xDSL unit will be free from defects in material and workmanship for a period of twelve (12) months from the date of shipment.

XAVi Technologies shall incur no liability under this warranty if

 $-$  The allegedly defective goods are not returned prepaid to XAVi Technologies within thirty (30) days of the discovery of the alleged defect and in accordance with XAVi Technologies' repair procedures; or

 $-$  XAVi Technologies' tests disclose that the alleged defect is not due to defects in material or workmanship.

XAVi Technologies' liability shall be limited to either repair or replacement of the defective goods, at XAVi Technologies' option.

XAVi Technologies MARKS NO EXPRESS OR IMPLIED WARRANTIES REGARDING THE QUALITY, MERCHANTABILITY, OR FITNESS FOR A PARTICULAR PURPOSE BEYOND THOSE THAT APPEAR IN THE APPLICABLE USER'S DOCUMETATION. XAVi SHALL NOT BE RESPONSIBLE FOR CONSEQUENTIAL, INCIDENTAL, OR PUNITIVE DAMAGE, INCLUDING, BUT NOT LIMITED TO, LOSS OF PROFITS OR DAMAGES TO BUSINESS OR BUSINESS RELATIONS. THIS WARRANTY IS IN LIEU OF ALL OTHER WARRANTIES.

# *B2. Warranty Repair*

- 1. During the first three (3) months of ownership, XAVi Technologies will repair or replace a defective product covered under warranty within twenty-four (24) hours of receipt of the product. During the fourth (4th) through twelfth (12th) months of ownership, XAVi Technologies will repair or replace a defective product covered under warranty within ten (10) days of receipt of the product. The warranty period for the replaced products shall be ninety (90) days or the remainder of the warranty period of the original unit, whichever is greater. XAVi Technologies will ship surface freight. Expedited freight is at customer's expense.
- 2. The customer must return the defective product to XAVi Technologies within fourteen (14) days after the request for replacement. If the defective product is not returned within this time period, XAVi Technologies will bill the customer for the product at list price.

#### *B3. Out-of-Warranty Repair*

XAVi Technologies will either repair or, at its option, replace a defective product not covered under warranty within ten (10) working days of its receipt. Repair charges are available from the Repair Facility upon request. The warranty on a serviced product is thirty (30) days measured from date of service. Out-of-warranty repair charges are based upon the prices in effect at the time of return.

# **Appendix F - Regulation**

#### *FCC Part 15 Notice*

**Warning:** This equipment has been tested and found to comply with the limits for a Class B digital device, pursuant to Part 15 to the FCC rules. These limits are designed to provide reasonable protection against harmful interference when the equipment is operated in a residential environment. This equipment generates, used, and can radiate radio frequency energy, and, if not installed and used in accordance with the instruction manual, may cause harmful interference to radio communications. Operation of this equipment in a residential area is unlikely to cause harmful interference. But if it does, the user will be required to correct the interference at his or her own expense. The authority to operate this equipment is conditioned by the requirement that no modifications will be made to the equipment unless XAVi expressly approves the changes or modifications.

#### *FCC Part 15 Notice with Wireless*

NOTE: This equipment has been tested and found to comply with the limits for a Class B digital device, pursuant to part 15 of the FCC Rules. These limits are designed to provide reasonable protection against harmful interference in a residential installation.

This equipment generates uses and can radiate radio frequency energy and, if not installed and used in accordance with the instructions, may cause harmful interference to radio communications. However, there is no guarantee that interference will not occur in a particular installation. If this equipment does cause harmful interference to radio or television reception, which can be determined by turning the equipment off and on, the user is encouraged to try to correct the interference by one or more of the following measures:

Reorient or relocate the receiving antenna.

Increase the separation between the equipment and receiver.

Connect the equipment into an outlet on a circuit different from that to which the receiver is connected.

Consult the dealer or an experienced radio/ TV technician for help.

Changes or modifications not expressly approved by the party responsible for compliance could void the user's authority to operate the equipment.

The antenna(s) used for this transmitter must not be co-located or operating in conjunction with any other antenna or transmitter.

undesired operation. 

FCC Radiation Exposure Statement:

This equipment complies with FCC radiation exposure limits set forth for an uncontrolled environment. This equipment should be installed and operated with minimum distance 20cm between the radiator & your body.

For product marketed in the USA/Canada, only channel 1 ~ 11 can be operated. Selection of other channels is not possible

**Warning:** Operation is subject to the following two conditions: 1) This device may not cause harmful interference. 2) This device must accept any interference received including interference that may cause

#### *FCC Part 68 Notice*

This equipment complies with Part 68 of FCC Rules. On the base unit of this equipment is a label that contains, among other information, the FCC Registration Number and Ringer Equivalence Number (REN) for this equipment. IF REQUESTED, THIS INFORMATION MUST BE GIVEN TO THE TELEPHONE COMPANY.

The REN is useful to determine the quantity of devices you may connect to your telephone line and still have all of those devices ring when your telephone number is called. In most, but not all areas, the sum of the REN of all devices connected to one line should not exceed five (5.0). To be certain of the number of devices you may connect to you line, as determined by the REN, you should contact your local telephone company to determine the maximum REN for your calling area.

If your equipment causes harm to the telephone network, the telephone company may discontinue your service temporarily. If possible, they will notify you in advance. But if advance notice is not practical, you will be notified as soon as possible. You will be informed of your right to file a complaint with the FCC. Your telephone company may make changes in it is facilities, equipment, operations or procedures that could affect the proper functioning of your equipment. If they do, you will be notified in advance to give you an opportunity to maintain uninterrupted telephone service.

If you experience trouble with this telephone equipment, Please contact the following address and phone number for information on obtaining service or repairs.

The telephone company may ask that you disconnect this equipment from the network until the problem has been corrected or until you are sure that the equipment is not malfunctioning.

This equipment may not be used on coin service provided by the telephone company. Connection to party lines is subject to state tariffs.

NOTICE: The Telephone Consumer Protection Act of 1991 makes it unlawful for any person to use a computer or an electronic device to send any message via a telephone fax machine, unless such a message clearly contains in a margin at the top or bottom of each transmitted page or on the first page of the transmission the following information:

- ü The date and time of transmission
- ü Identification of either business, business entity or individual sending message
- ü Telephone number of either the sending machine, business entity or individual

**Warning:** Users should not attempt to make such connections themselves, but should contact appropriate electric inspection authority, or electrician, as appropriate. Do not use any other power adapter except the one that accompanies the unit. Use of other adapter could result in damage to the unit. To prevent electronic shock, please do not open : the cover.<br>:......................... 

# *UL Safety Regulations*

- ü Disconnect TNV circuit connector or before removing cover or equivalent.
- ü Disconnect TNV circuit connector(s) before disconnecting power.
- ü Do not use this product near water for example, near a bathtub, washbowl, and kitchen sink or laundry tub, in a wet basement, or near a swimming pool.
- ü Avoid using a telephone (other than a cordless type) during an electrical storm. There may be a remote risk of electric shock from lightening.
- $ü$  Do not use the telephone to report a gas leak in the vicinity of the leak.
- ü Use only the power cord batteries indicated in this manual. Do not dispose of batteries in a fire, as they may explode. Check with local codes for possible special disposal instructions.

No. 26 AWG Telephone Line Cord shall either be provided with the equipment or shall be described in the safety instruction. If fuse (F1) is not present, see the caution statement listed below:

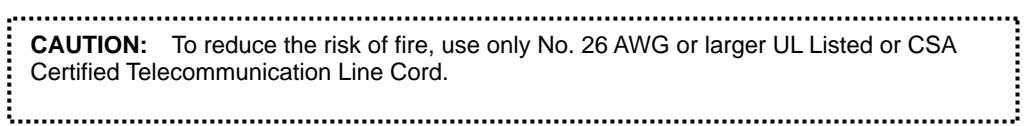

# **Appendix G - Contact information**

You can help us serve you better by sending us your comments and feedback. Listed below are the addresses, telephone and fax numbers of our offices. You can also visit us on the World Wide Web at www.xavi.com.tw for more information. We look forward to hearing from you!

# **WORLD HEADQUARTER**

XAVi Technologies Corporation 9F, No. 129 Hsing Te Road, Sanchung City Taipei County 241, Taiwan

Tel: +886-2-2995-7953Fax: +886-2-2995-7954

#### **USA BRANCH OFFICE**

53 Parker Irvine, CA 92618 Tel: +1-949-380-7550 Fax: +1-949-380-9204

# **S.AMERICA OFFICE**

Tel: +55-12-8144-2972

# **EUROPEAN BRANCH OFFICE**

Oehleckerring 6B, 22419 Hamburg, Germany Tel: +49-40-514400-53Fax: +49-40-514400-79

# **CHINA SUBSIDIARY**

Room 401, Floor 4, #608 ZhaoJiaBang Road, Shanghai, 200031 Tel: +86-21-6431-8800Fax: +86-21-6431-7885

V1.0XA567107C